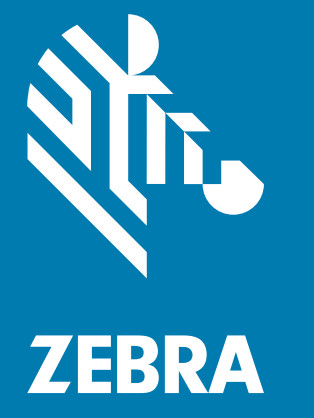

# **Справочное руководство по устройству**

# Стандартная RFID-рукоятка **RFD40**

ZEBRA и стилизованное изображение головы зебры являются товарными знаками Zebra Technologies Corporation, зарегистрированными во многих юрисдикциях по всему миру. Все прочие товарные знаки являются собственностью соответствующих владельцев. © 2021 Zebra Technologies Corporation и/или аффилированные лица компании. Все права защищены.

Информация, содержащаяся в настоящем документе, может быть изменена без предварительного уведомления. Программное обеспечение, описанное в настоящем документе, предоставляется по лицензионному соглашению или по соглашению о неразглашении. Программное обеспечение можно использовать или копировать только в соответствии с условиями этих соглашений.

Для получения дополнительной информации относительно юридических заявлений и заявлений о праве собственности см.:

ПРОГРАММНОЕ ОБЕСПЕЧЕНИЕ: [zebra.com/linkoslegal](http://www.zebra.com/linkoslegal) АВТОРСКИЕ ПРАВА: [zebra.com/copyright](http://www.zebra.com/copyright) ГАРАНТИЯ: [zebra.com/warranty](http://www.zebra.com/warranty) ЛИЦЕНЗИОННОЕ СОГЛАШЕНИЕ С КОНЕЧНЫМ ПОЛЬЗОВАТЕЛЕМ: [zebra.com/eula](http://www.zebra.com/eula)

### **Условия использования**

#### **Заявление о праве собственности**

Настоящее руководство содержит информацию, являющуюся интеллектуальной собственностью компании Zebra Technologies Corporation и ее дочерних предприятий ("Zebra Technologies"). Она предоставляется исключительно в информационных целях и предназначена только для использования сторонами, эксплуатирующими и обслуживающими оборудование, описанное в настоящем документе. Такую информацию, являющуюся интеллектуальной собственностью компании, запрещается использовать, воспроизводить или передавать любым другим сторонам для каких-либо других целей без явного письменного разрешения компании Zebra Technologies.

#### **Усовершенствования продукта**

Политика компании Zebra Technologies предполагает непрерывное усовершенствование продукции. Любые технические характеристики и конструкционные решения могут быть изменены без предварительного уведомления.

#### **Отказ от ответственности**

Компания Zebra Technologies принимает меры для того, чтобы опубликованные технические характеристики и руководства содержали правильную информацию, тем не менее ошибки могут встречаться. Компания Zebra Technologies оставляет за собой право исправлять ошибки и на основании этого отказывается от ответственности.

#### **Ограничение ответственности**

Ни при каких обстоятельствах компания Zebra Technologies или любая другая сторона, задействованная в создании, производстве и распространении сопутствующего продукта (включая аппаратное и программное обеспечение), не несет какой-либо ответственности за ущерб (включая, помимо прочего, косвенные убытки, в том числе упущенную выгоду, приостановку коммерческой деятельности или потерю деловой информации), возникший в связи с использованием, в результате использования или невозможности использования продукта, даже если компания Zebra Technologies была предупреждена о возможности такого ущерба. В некоторых юрисдикциях не допускаются исключения или ограничения в отношении побочных или косвенных убытков, поэтому указанные выше ограничения или исключения могут на вас не распространяться.

# Содержание

### Начало работы

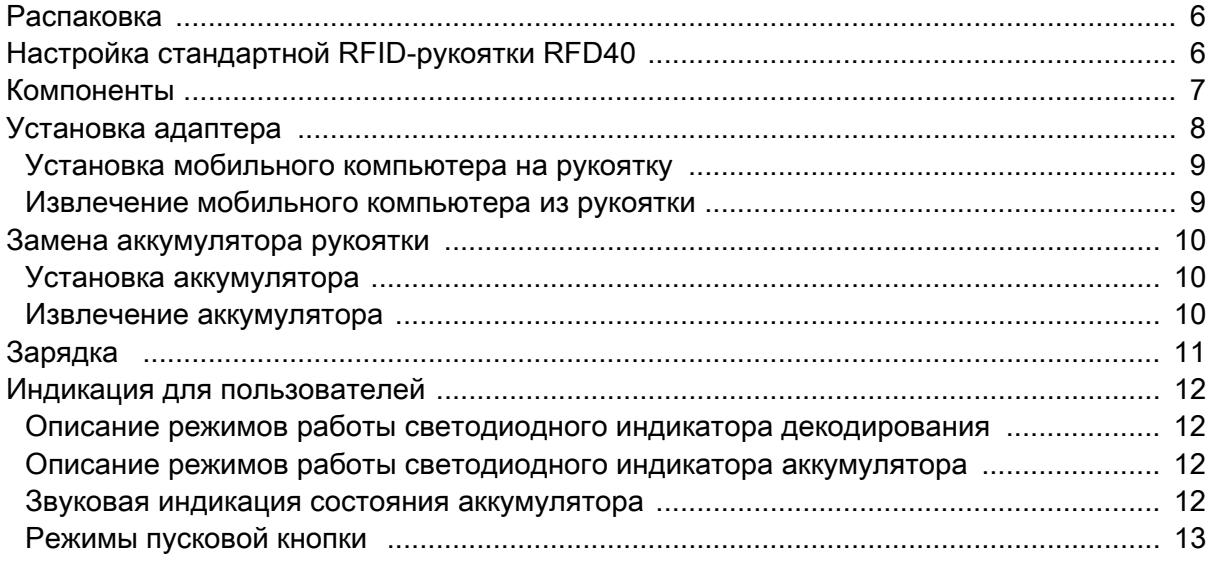

#### 123RFID Mobile

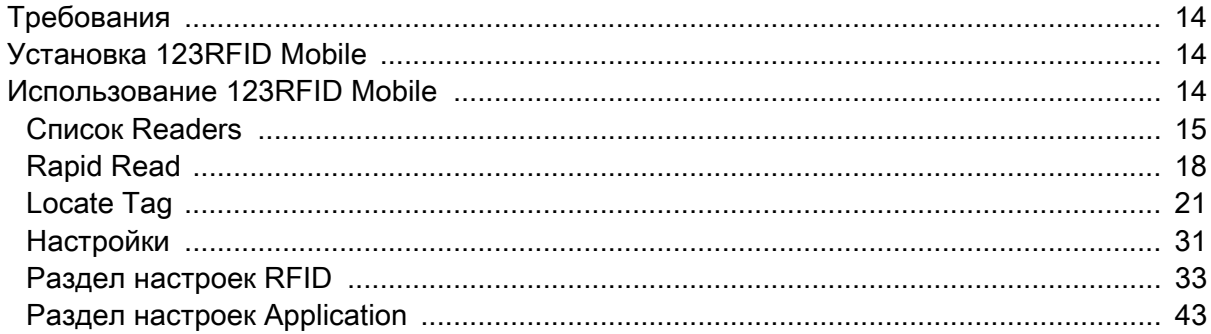

# Приложение 123RFID Desktop

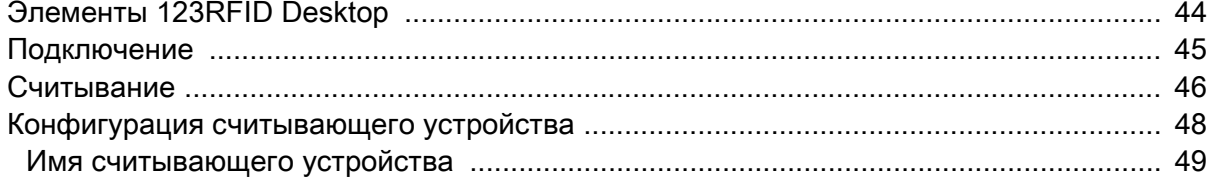

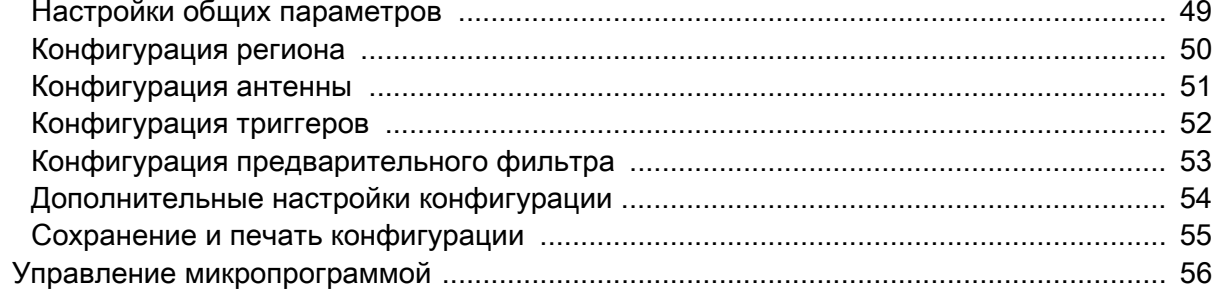

# Обслуживание и технические характеристики

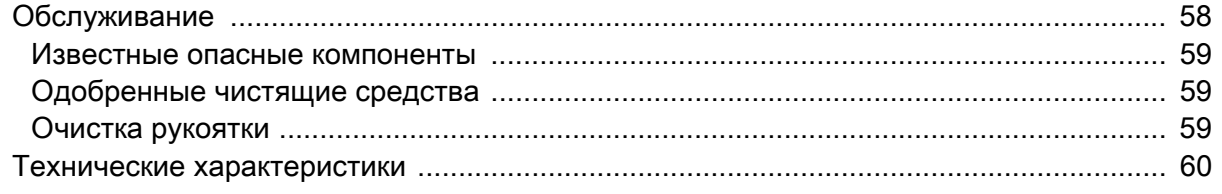

## Поиск и устранение неполадок

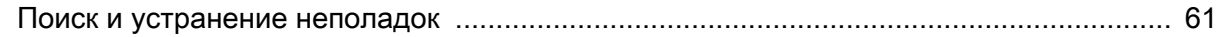

# **Сведения о руководстве**

В приведенной ниже таблице описана конфигурация стандартной RFID-рукоятки RFD40.

**Табл. 1** Конфигурации стандартной RFID-рукоятки RFD40

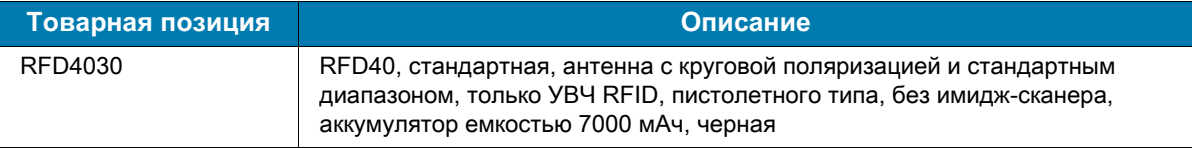

## **Информация по обслуживанию**

При возникновении проблем с использованием оборудования обратитесь в службу технической или системной поддержки вашего предприятия. При возникновении проблем с оборудованием специалисты этих служб обратятся в глобальный центр поддержки клиентов Zebra по следующему адресу[:](https://www.zebra.com/us/en/support-downloads.html) [zebra.com/support.](https://www.zebra.com/us/en/support-downloads.html)

При обращении в службу поддержки Zebra необходимо предоставить следующую информацию:

- **•** серийный номер устройства;
- **•** номер модели или название продукта;
- **•** тип и номер версии программного обеспечения.

Компания Zebra реагирует на обращения по электронной почте, телефону или факсу в сроки, установленные в соглашениях о предоставлении поддержки.

Если проблему не удается устранить силами службы поддержки Zebra, может возникнуть необходимость возврата устройства для сервисного обслуживания; в этом случае вы получите необходимые инструкции. Компания Zebra не несет ответственности за повреждения, возникшие во время доставки, если она производилась не в одобренном транспортном контейнере. Доставка устройств на обслуживание в ненадлежащих условиях может повлечь за собой отмену гарантийных обязательств.

По вопросам технической поддержки оборудования, приобретенного у бизнес-партнера Zebra, обращайтесь к соответствующему бизнес-партнеру.

# <span id="page-5-0"></span>**Начало работы**

## <span id="page-5-1"></span>**Распаковка**

В этой главе содержится информация о компонентах стандартной RFID-рукоятки RFD40, установке аккумулятора, подключении мобильного устройства, светодиодных индикаторах и зарядке. Аккуратно снимите защитный материал со стандартной RFID-рукоятки RFD40; сохраните транспортировочный контейнер для хранения и перевозки.

Убедитесь, что в комплект поставки входят перечисленные ниже компоненты:

- **•** стандартная RFID-рукоятка RFD40,
- **•** аккумулятор,
- **•** лента,
- **•** краткое руководство по эксплуатации.

Проверьте оборудование на наличие повреждений. При отсутствии элементов оборудования или при наличии повреждений немедленно свяжитесь с центром поддержки Zebra.

Полный список аксессуаров, которые можно использовать со стандартной RFID-рукояткой RFD40, см. в техническом руководстве по аксессуарам для конкретного продукта, доступном по следующему адресу: [zebra.com/support.](https://www.zebra.com/us/en/support-downloads.html)

# <span id="page-5-2"></span>**Настройка стандартной RFID-рукоятки RFD40**

Стандартная RFID-рукоятка УВЧ RFD40 позволяет считывать, записывать и определять местоположение меток радиочастотной идентификации (RFID) RAIN при использовании с поддерживаемыми мобильными компьютерами Zebra.

Перед первым использованием рукоятки с мобильным компьютером выполните следующие действия:

- **1.** Установите аккумулятор в рукоятку.
- **2.** Зарядите рукоятку с помощью зарядной базовой станции, зарядного устройства или кабеля USB-C.
- **3.** Замените поставляемую с рукояткой стандартную крышку адаптером, предназначенным для мобильного компьютера, который будет использоваться с рукояткой.
- **4.** Вставьте переднюю часть мобильного компьютера в адаптер.
- **5.** Закрепите мобильный компьютер на рукоятке.
- **6.** Задайте регион с помощью приложения 123RFID Desktop или 123RFID Mobile.

Последние версии руководств и программного обеспечения доступны по следующему адресу: [zebra.com/support.](https://www.zebra.com/us/en/support-downloads.html)

Для получения дополнительной информации см. справочное руководство по устройству, доступное по следующему адресу: [zebra.com/support](https://www.zebra.com/us/en/support-downloads.html).

# <span id="page-6-0"></span>**Компоненты**

Стандартная RFID-рукоятка RFD40 дополняет мобильный компьютер или ПК, работающий под управлением ОС Windows, RFID-рукояткой пистолетного типа с пусковой кнопкой. Рукоятка повышает удобство использования мобильного компьютера для выполнения любых операций с RFID при длительном и интенсивном сканировании.

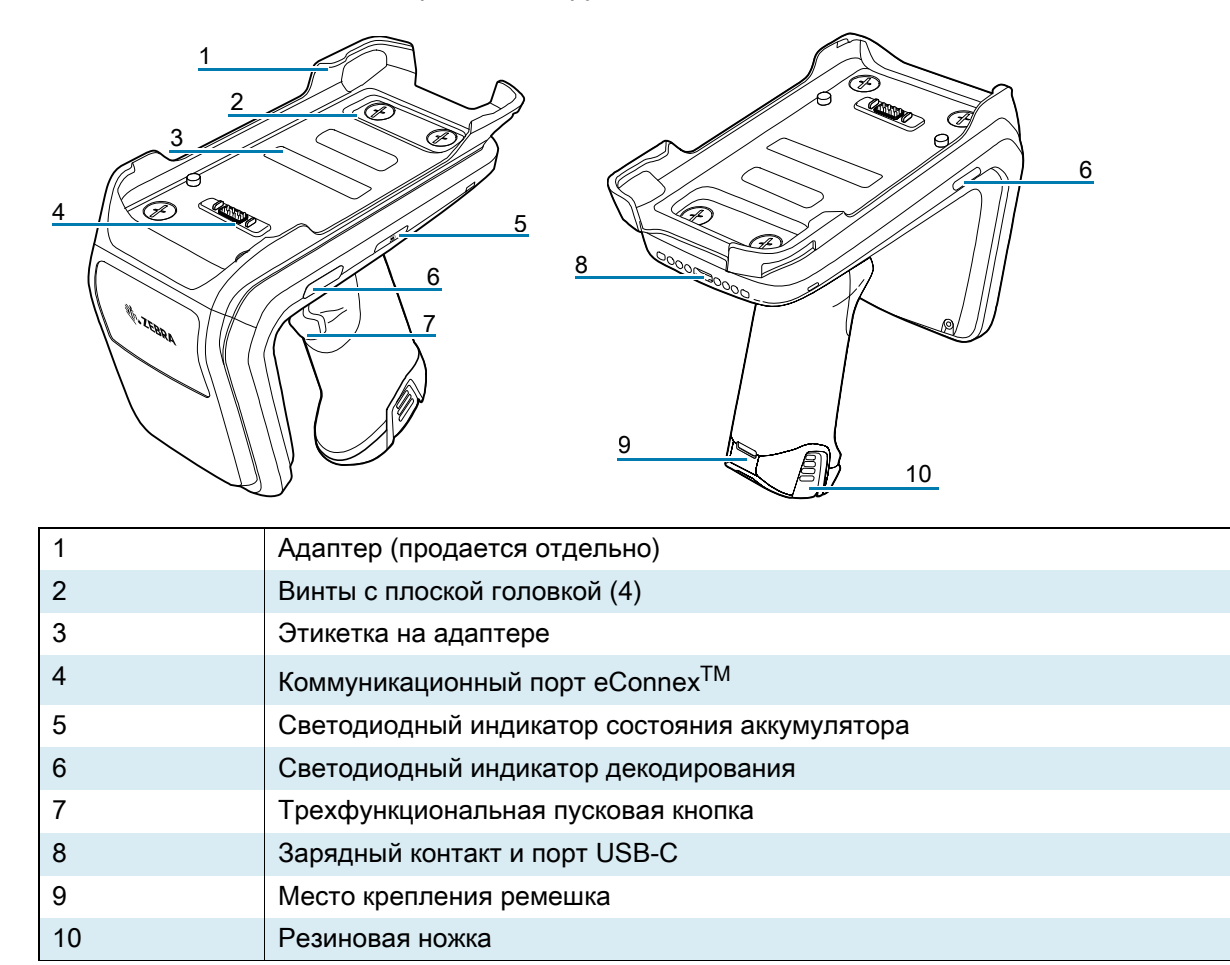

#### **Рис. 1** Компоненты стандартной RFID-рукоятки RFD40

# <span id="page-7-0"></span>**Установка адаптера**

Чтобы установить адаптер, выполните следующие действия:

- 1. Снимите крышку, потянув за выступ вверх.
- 2. Закрепите адаптер на рукоятке с помощью четырех винтов с плоской головкой.
- **Рис. 2** Установка адаптера

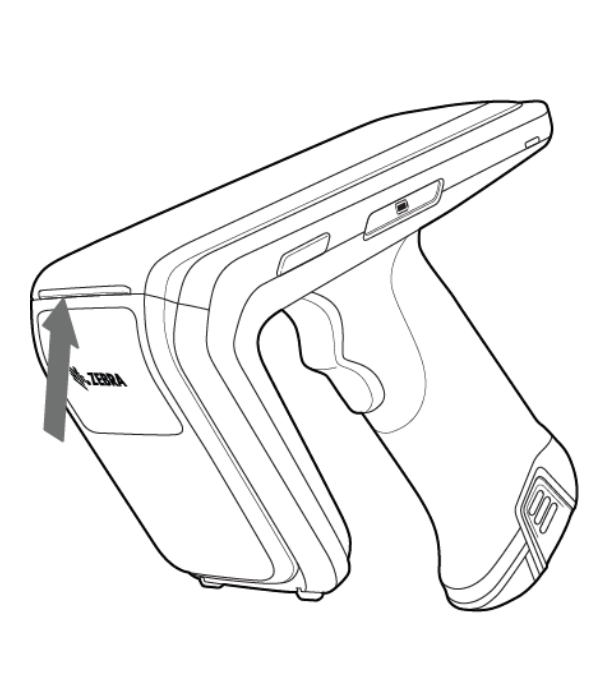

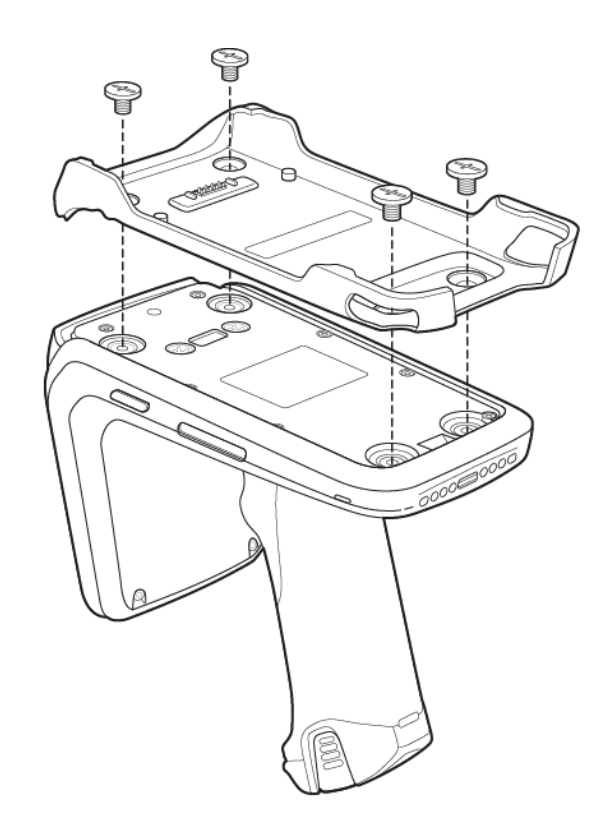

## <span id="page-8-0"></span>**Установка мобильного компьютера на рукоятку**

Для установки мобильного компьютера на стандартную RFID-рукоятку RFD40 вставьте его верхнюю часть в адаптер рукоятки до упора и нажмите на нижнюю часть мобильного компьютера.

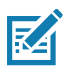

**ПРИМЕЧАНИЕ.** В зависимости от модели мобильного компьютера, используемого с рукояткой, он может вставляться в адаптер задней частью.

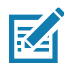

**ПРИМЕЧАНИЕ.** При установке мобильного компьютера в адаптер соблюдайте осторожность, чтобы не повредить контакты коммуникационного порта eConnex<sup>TM</sup> на RFD40.

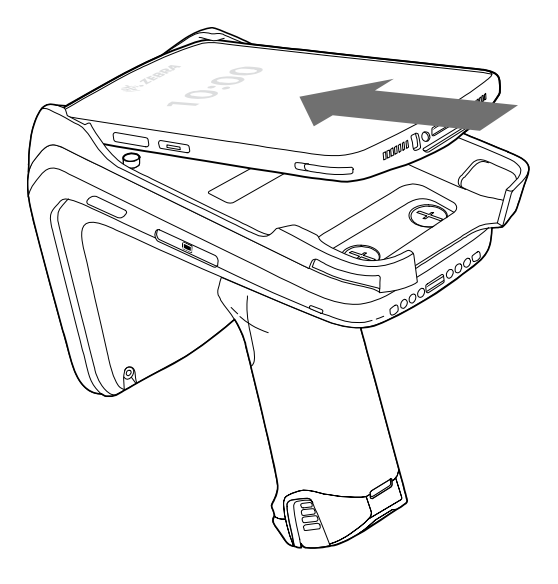

### <span id="page-8-1"></span>**Извлечение мобильного компьютера из рукоятки**

Для извлечения мобильного компьютера из стандартной RFID-рукоятки RFD40 крепко возьмитесь за ее ручку и потяните устройство вверх, чтобы вытащить его из держателя на рукоятке.

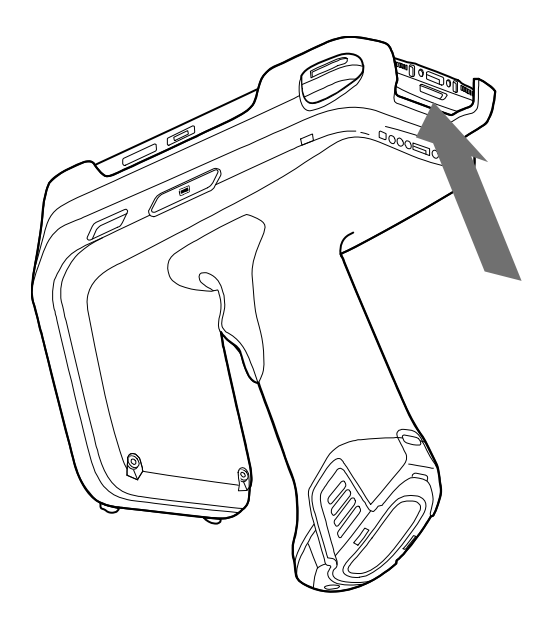

# <span id="page-9-0"></span>**Замена аккумулятора рукоятки**

## <span id="page-9-1"></span>**Установка аккумулятора**

Чтобы установить аккумулятор, выполните следующие действия:

- **1.** Расположите аккумулятор таким образом, чтобы углубление было направлено к задней стороне устройства.
- **2.** Вставьте аккумулятор в ручку устройства.
- **3.** Нажмите на аккумулятор, чтобы он зафиксировался со щелчком.

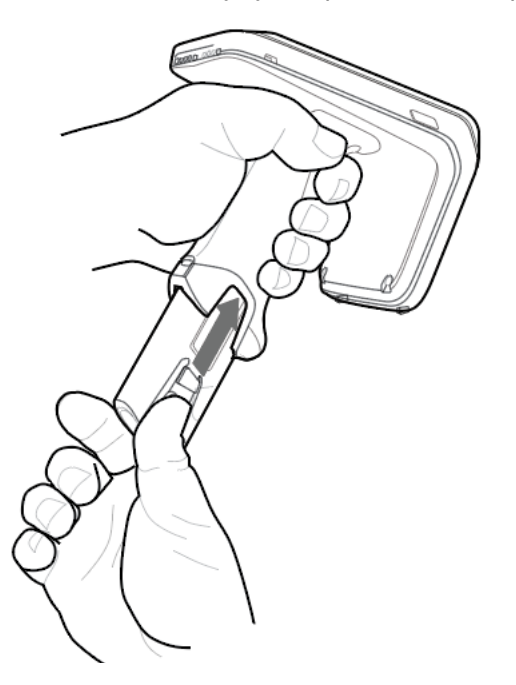

# <span id="page-9-2"></span>**Извлечение аккумулятора**

Для извлечения аккумулятора нажмите на фиксаторы, чтобы разблокировать его, и сдвиньте вниз.

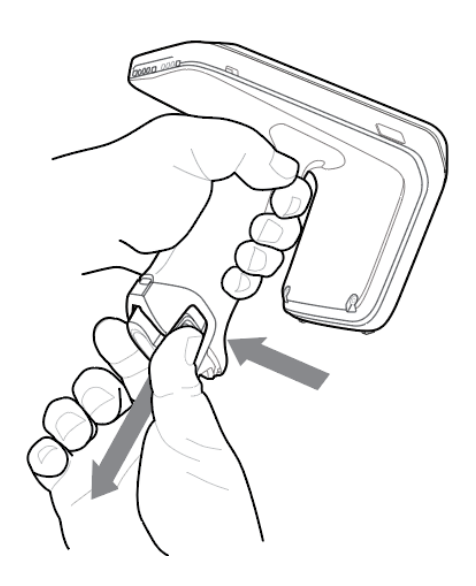

# <span id="page-10-0"></span>**Зарядка**

Перед первым использованием устройства RFD40 необходимо установить его в зарядную базовую станцию и полностью зарядить аккумулятор, пока светодиодный индикатор питания/зарядки не начнет непрерывно светиться зеленым. RFID-рукоятку RFD40 и мобильный компьютер можно заряжать в зарядной базовой станции по отдельности или вместе.

После извлечения RFID-рукоятки RFD40 из зарядной базовой станции она автоматически включается. Если считывающее устройство не используется в течение 30 минут, оно переходит в режим низкого энергопотребления.

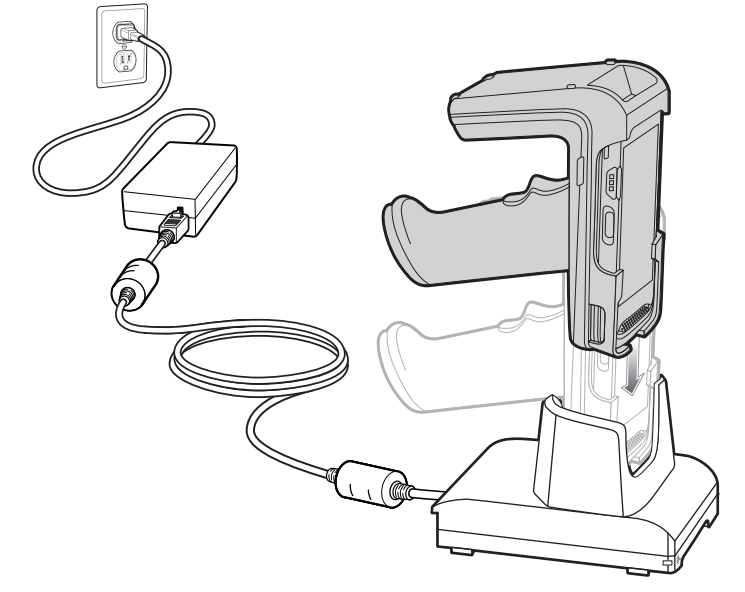

**Рис. 3** Зарядная базовая станция на одно устройство

# <span id="page-11-0"></span>**Индикация для пользователей**

Стандартная RFID-рукоятка RFD40 поддерживает несколько способов информирования пользователя о различных состояниях устройства. Рукоятка обеспечивает светодиодную индикацию состояния декодирования и аккумулятора, а также звуковую индикацию хода зарядки аккумулятора. Пусковая кнопка на рукоятке может выполнять различные программируемые функции для декодирования и запуска восстановления загрузчика Bootloader.

### <span id="page-11-1"></span>**Описание режимов работы светодиодного индикатора декодирования**

**Табл. 2** Режимы работы светодиодного индикатора декодирования стандартной RFID-рукоятки RFD40

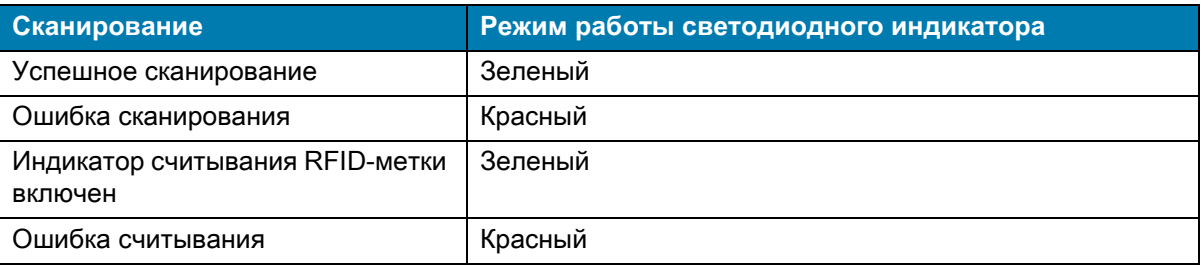

## <span id="page-11-2"></span>**Описание режимов работы светодиодного индикатора аккумулятора**

**Табл. 3** Описание режимов работы светодиодного индикатора аккумулятора стандартной RFID-рукоятки RFD40 во время зарядки

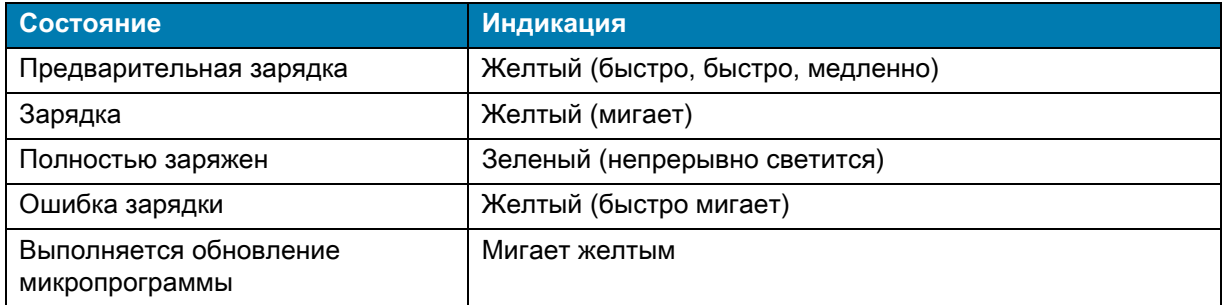

#### <span id="page-11-3"></span>**Звуковая индикация состояния аккумулятора**

**Табл. 4** Звуковая индикация состояния аккумулятора стандартной RFID-рукоятки RFD40

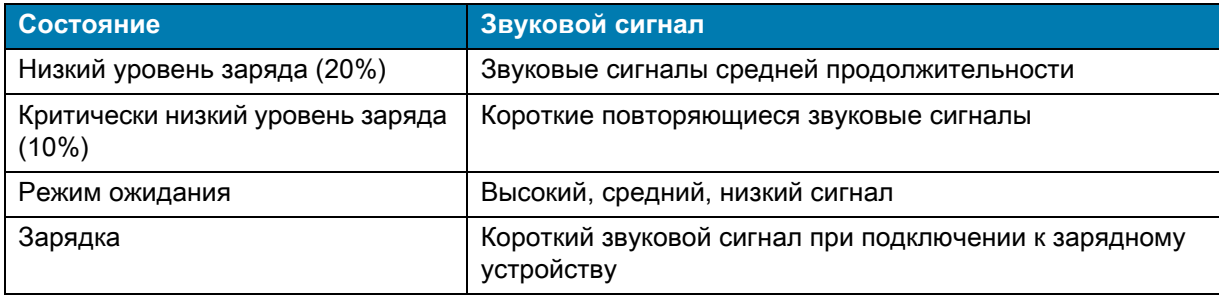

#### **Табл. 4** Звуковая индикация состояния аккумулятора стандартной RFID-рукоятки RFD40 (продолжение)

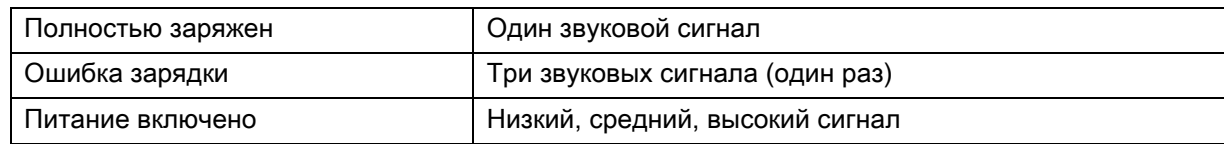

# <span id="page-12-0"></span>**Режимы пусковой кнопки**

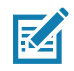

**ПРИМЕЧАНИЕ.** По умолчанию устройство использует верхнюю пусковую кнопку для запуска декодирования RFID и нижнюю пусковую кнопку для запуска декодирования на мобильном компьютере.

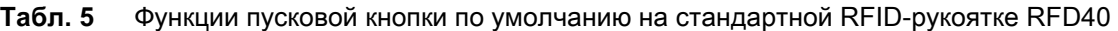

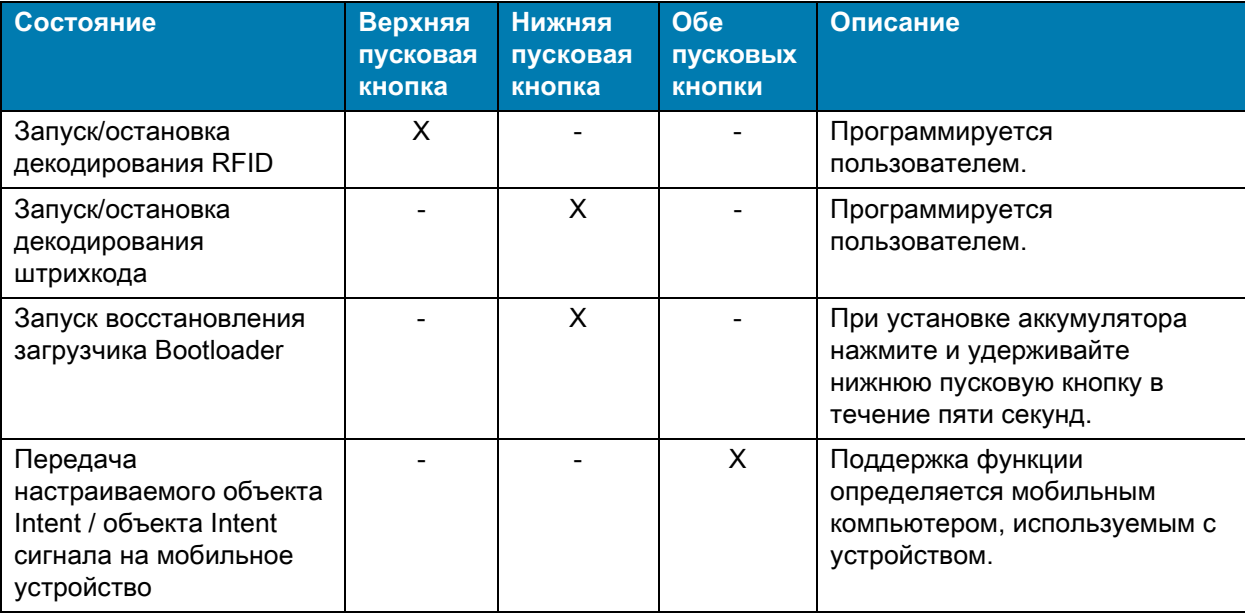

# <span id="page-13-0"></span>**123RFID Mobile**

В этом разделе приведено описание приложения 123RFID Mobile, которое демонстрирует возможности RFID-рукоятки RFD40 и функциональные возможности работы с метками.

# <span id="page-13-1"></span>**Требования**

Требования к устройству с ОС Android для установки приложения 123RFID Mobile:

- **•** Мобильный компьютер, одобренный компанией Zebra и совместимый со стандартной RFID-рукояткой RFD40.
- **•** APK приложения 123RFID Mobile.

# <span id="page-13-2"></span>**Установка 123RFID Mobile**

Установите приложение 123RFID Mobile на мобильный компьютер с веб-сайта [zebra.com/support](https://www.zebra.com/us/en/support-downloads.html) или из магазина Google Play. Процедура установки программного обеспечения на устройство с ОС Android зависит от версии ОС Android.

Чтобы установить программное обеспечение, выполните следующие действия:

- **1.** Подключите устройство с ОС Android к компьютеру. Оно подключается как устройство MTP и отображается на компьютере как диск. Для получения информации о передаче файлов по протоколу Media Transfer Protocol см. руководство системного интегратора мобильного компьютера по следующему адресу: [zebra.com/support.](https://www.zebra.com/us/en/support-downloads.html)
- **2.** Перейдите в раздел Device Settings > Security и установите флажок напротив пункта Unknown Sources, чтобы разрешить установку приложений из неизвестных источников.
- <span id="page-13-4"></span>**3.** Скопируйте файл 123RFID\_Mobile\_1.0.x.x.apk на мобильное устройство.
- **4.** Перейдите в раздел Settings > Security и выберите Unknown sources.
- **5.** С помощью диспетчера файлов найдите файл 123RFID\_Mobile\_1.0.x.x.apk в папке, в которую он был скопирован, когда вы выполняли [Шаг 3](#page-13-4), и выберите его.
- **6.** Во всплывающем окне выберите Android App Installer, чтобы начать установку.

## <span id="page-13-3"></span>**Использование 123RFID Mobile**

Чтобы использовать приложение для работы с RFID, выполните следующие действия:

- **1.** Запустите приложение 123RFID Mobile для ОС Android на мобильном устройстве.
- **2.** В списке Readers коснитесь доступного устройства RFD40, указанного в разделе Available Readers, для подключения и отображения экрана Rapid Read.
- **3.** Коснитесь **Settings > RFID > Advanced Reader Options** > **Antenna**. По умолчанию установлен уровень мощности 27,0 дБм. Однако он отображается как 270 dbm, так как используемое значение указано в десятках дБм. Для устройств в Японии по умолчанию установлен другой уровень мощности в зависимости от типа товарной позиции.
- **4.** Коснитесь кнопки Back и выберите Regulatory, чтобы задать регион, в котором используется устройство.

### <span id="page-14-0"></span>**Список Readers**

В меню навигации внизу коснитесь **значка Readers**.

**Рис. 4** Settings - Экран со списком Readers

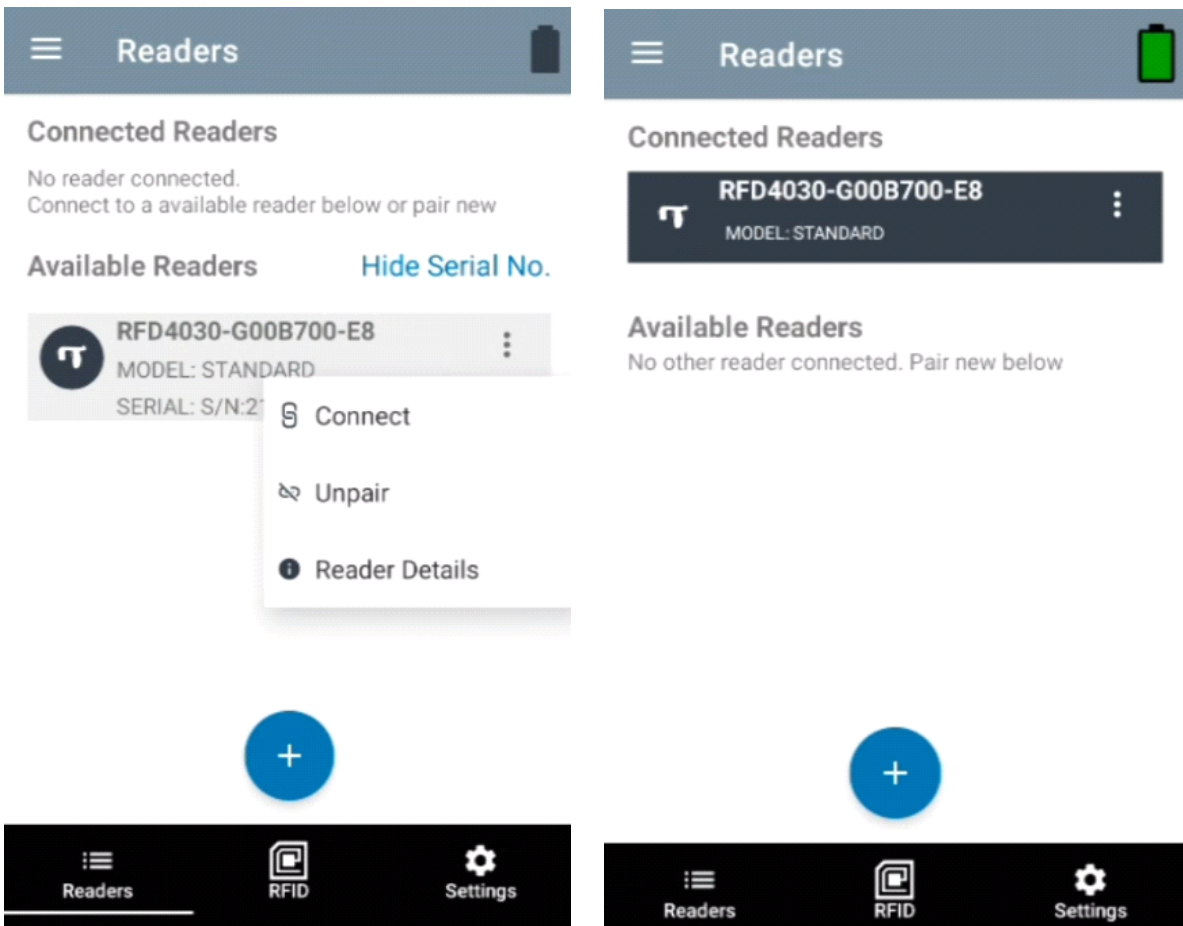

Коснитесь имени считывающего устройства в **списке Readers**, чтобы установить сеанс подключения к выбранному считывающему устройству. Коснитесь повторно, чтобы завершить сеанс. Для получения дополнительной информации об устройстве коснитесь **Reader Details**.

#### **Рис. 5** Reader Details

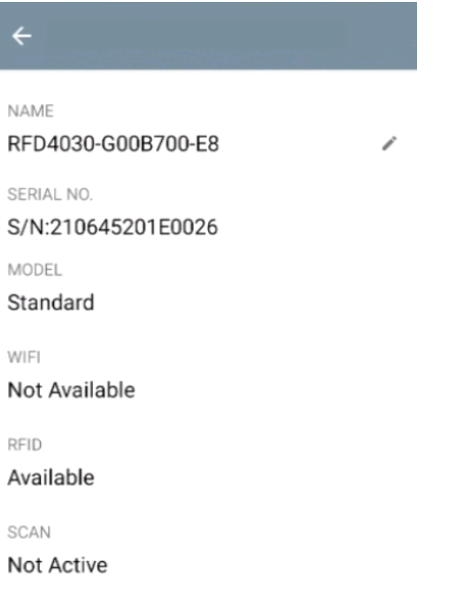

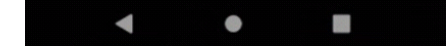

#### **Обновление микропрограммы устройства**

Чтобы обновить микропрограмму устройства, коснитесь в меню Firmware Update. Затем выберите версию микропрограммы для загрузки на устройство и коснитесь кнопки Update Firmware.

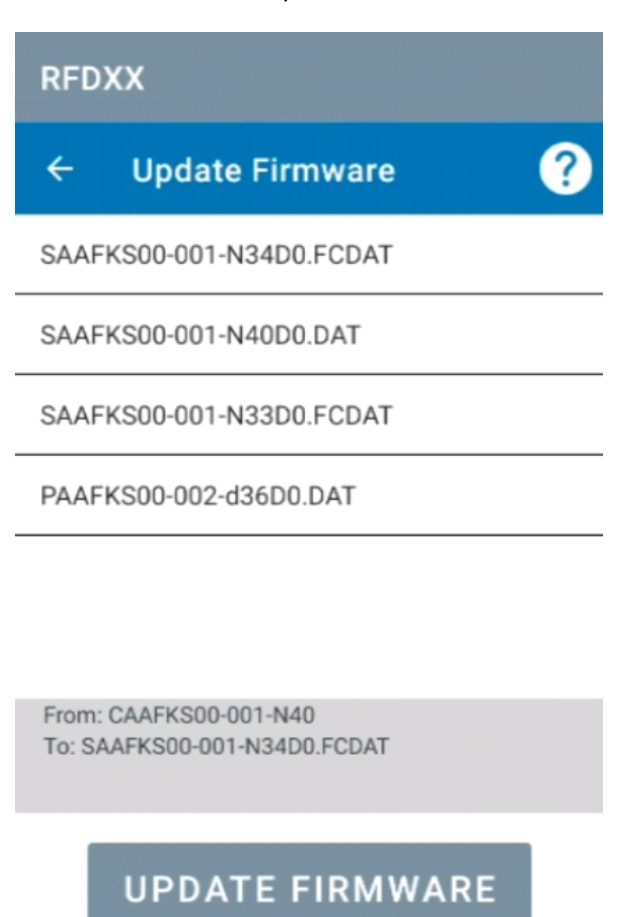

#### **Рис. 6** Firmware Update

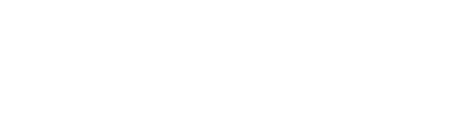

 $\bullet$ 

## <span id="page-17-0"></span>**Rapid Read**

Коснитесь **Rapid Read** на экране **Home** или **Menu**.

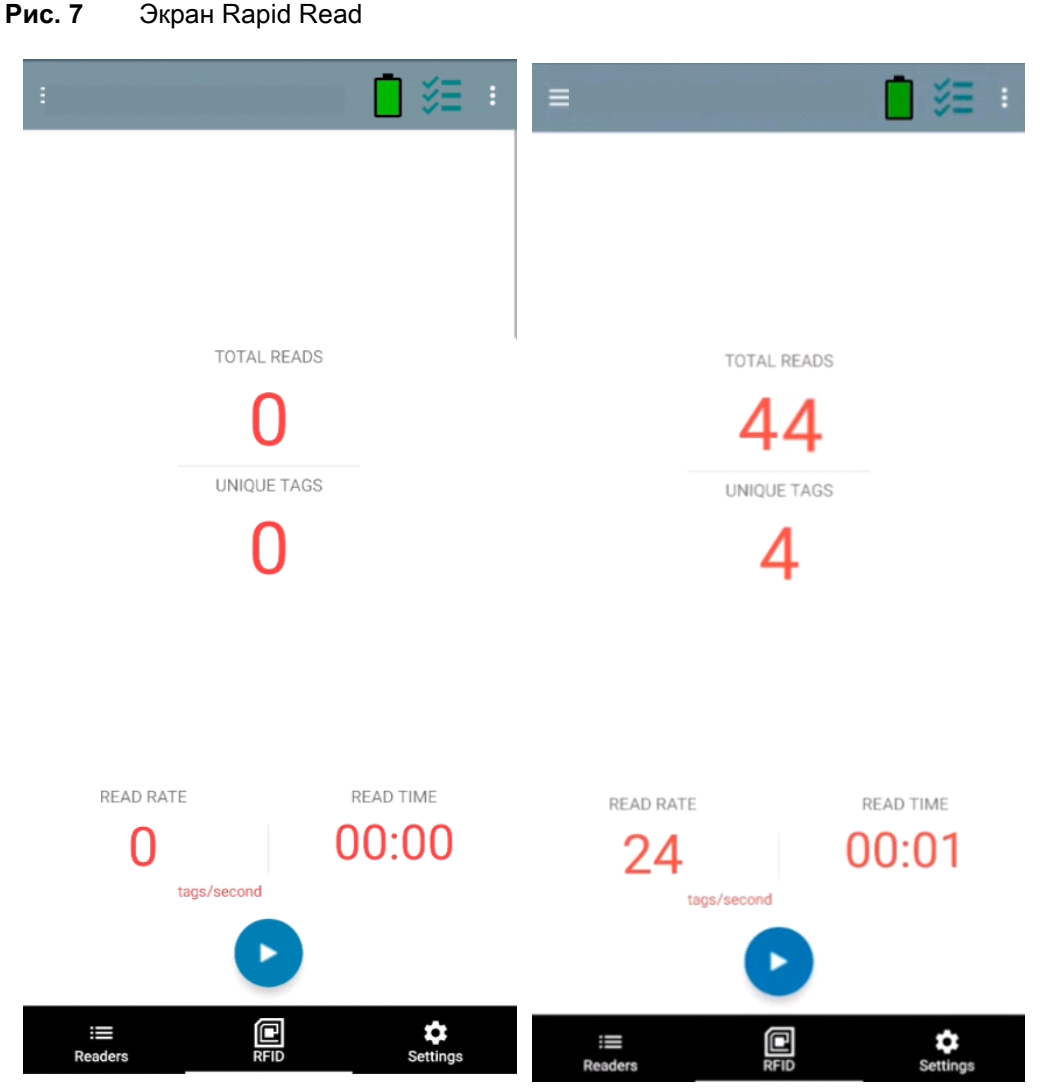

На экранах Rapid Read и Inventory отображаются следующие данные (см. ["Inventory" на стр. 19\)](#page-18-0).

- **•** Общее количество записей о считывании
- **•** Счетчик уникальных меток
- **•** Время считывания (мм:сс)
- **•** Скорость считывания меток (меток/сек).

На экранах Rapid Read и Inventory отображаются два различных представления операции инвентаризации на считывающем устройстве. Функцию **Start/Stop** можно использовать на обоих экранах как взаимозаменяемую. Например, когда операция запускается на экране **Rapid Read** и вы переходите на экран **Inventory**, на экране **Inventory** будет доступна кнопка **Stop**. То же самое происходит, когда операция запускается на экране **Inventory**. Во время процесса быстрого считывания можно перейти на экран **Inventory** для просмотра сведений о метках, а также значений счетчиков меток для каждой метки. Отображение статистических данных поддерживается на экранах **Rapid Read** и **Inventory** независимо от экрана, на котором был запущен процесс.

Выберите **Start**, чтобы запустить операцию инвентаризации с помощью быстрого считывания. Выберите **Stop**, чтобы остановить операцию инвентаризации.

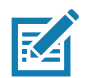

**РИМЕЧАНИЕ.** Пусковая кнопка на устройстве также позволяет запускать и останавливать операцию инвентаризации. Нажмите на пусковую кнопку для запуска, удерживайте и отпустите для остановки. **П**

Переход на другой экран не приводит к остановке операции. Однако при попытке внесения изменений или выполнения другой операции во время процесса быстрого считывания возникает ошибка.

#### <span id="page-18-0"></span>**Inventory**

Когда начинается считывание меток, сведения о метках появляются на экране инвентаризации. Чтобы отфильтровать информацию по типу, коснитесь раскрывающегося меню Memory Bank и выберите User, Reserved, TID или EPC.

> $-60$  $-52$  $-56$

> $-56$  $-56$

> $-53$  $-51$

> $-61$  $-61$

> $-63$  $-63$

Выберите **Inventory** на экране **Home** или **Menu**.

#### **Рис. 8** Экран Inventory

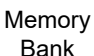

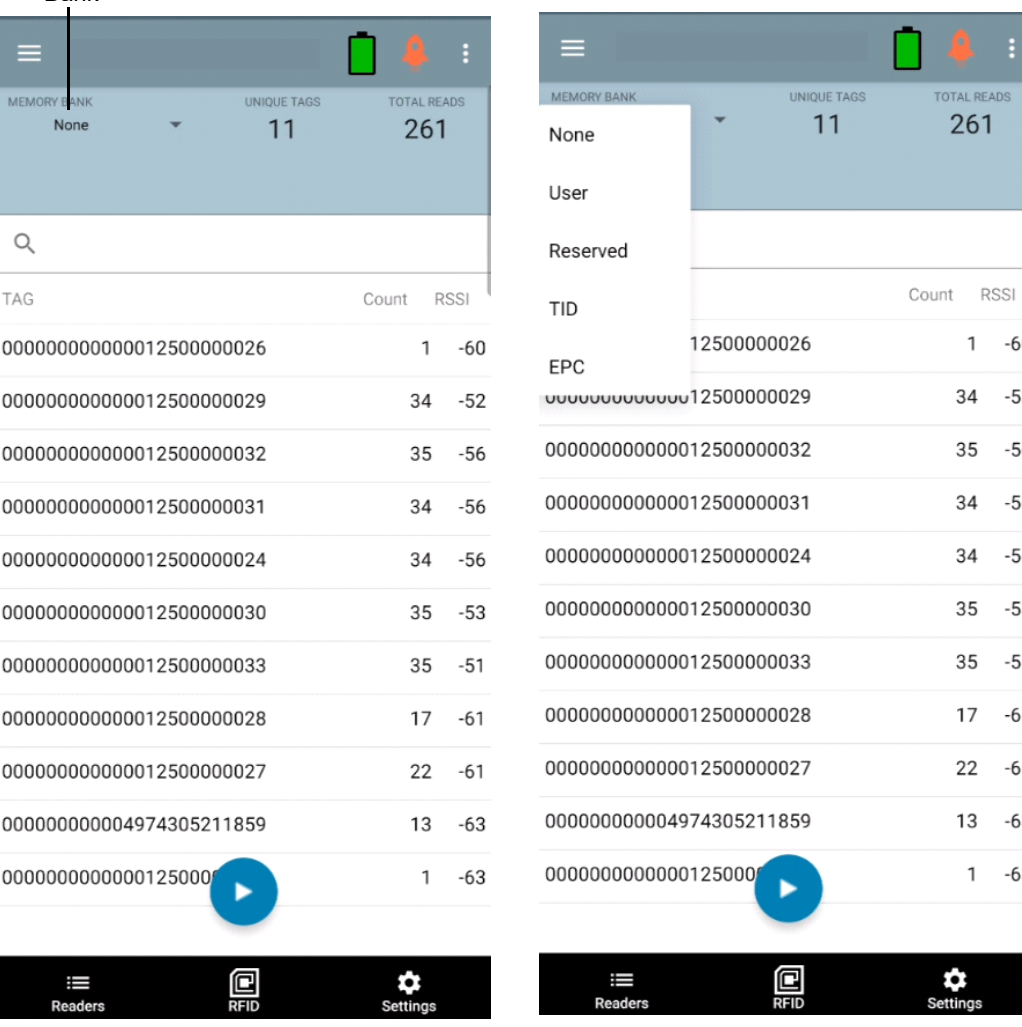

Считывание меток можно запускать и останавливать на этом экране, а также на экране **Rapid Read** (см. ["Rapid Read" на стр. 18](#page-17-0)). При запуске процесса на экране отображается информация о метках.

Коснитесь **Start**, чтобы запустить операцию инвентаризации с помощью быстрого считывания. Кнопка **Start** изменится на **Stop**. Коснитесь **Stop**, чтобы остановить операцию инвентаризации с помощью считывания.

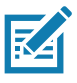

Пусковая кнопка на устройстве также позволяет запускать и останавливать операцию инвентаризации. Нажмите на пусковую кнопку для запуска, удерживайте и отпустите для остановки. **ПРИМЕЧАНИЕ.** 

Выбранный идентификатор метки можно отфильтровать по следующим критериям: **RFID Settings, Locate, Pre Filters и Tag Write.** После выбора метки коснитесь значка **Locate** на панели действий, чтобы перейти на экран Locate. Метки можно полностью конвертировать в формат ASCII. Чтобы включить режим ASCII, выберите **Settings** > **Application Settings**.

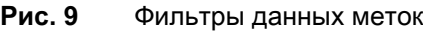

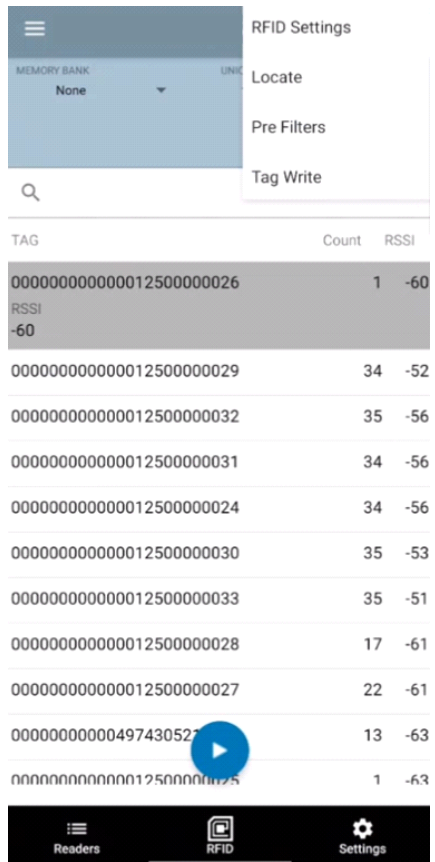

# <span id="page-20-0"></span>**Locate Tag**

Коснитесь **Locate Tag** на экране **Home** или **Menu**.

#### **Рис. 10** Экран Locate Tag

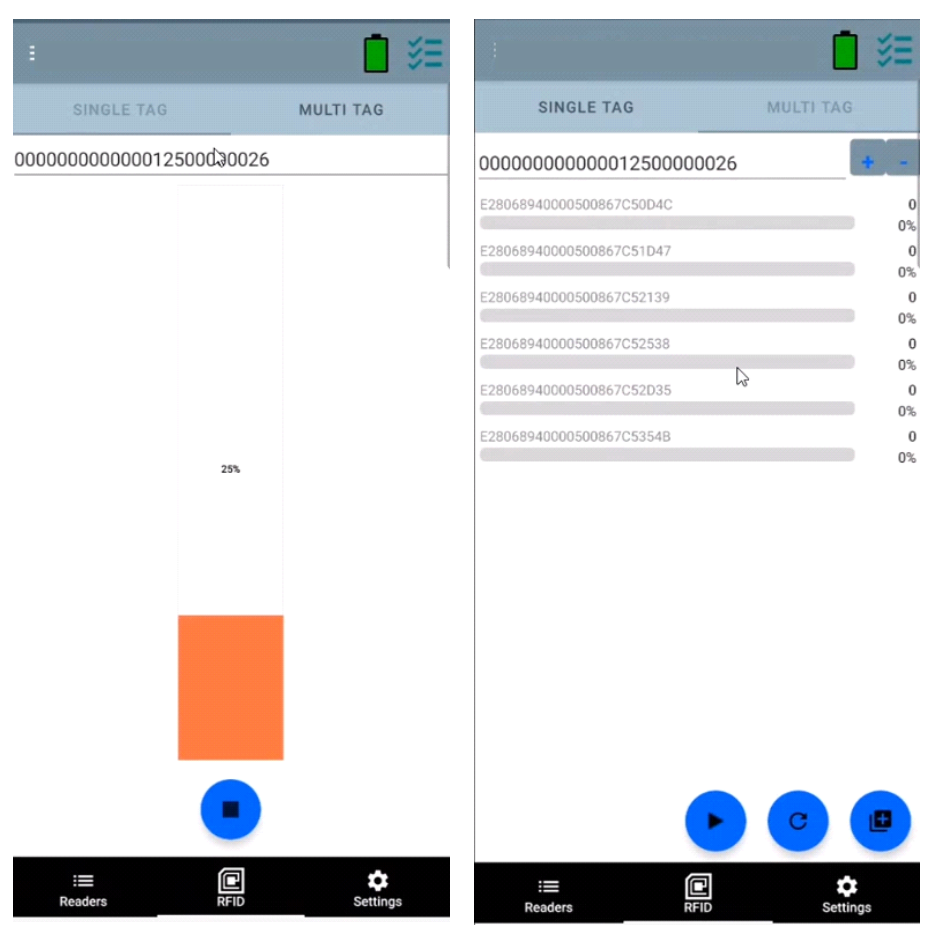

На этом экране введите идентификатор метки в текстовое поле или выберите метку на экране Inventory, чтобы автоматически указать идентификатор метки для поиска.

Коснитесь **Start**, чтобы запустить операцию определения местоположения метки, и коснитесь **Stop**, чтобы ее остановить. Пусковую кнопку на устройстве также можно использовать для запуска и остановки операции.

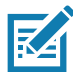

**РИМЕЧАНИЕ.** Пусковая кнопка на устройстве также позволяет запускать и останавливать операцию инвентаризации. Нажмите на пусковую кнопку для запуска, удерживайте и отпустите для остановки. **П**

Цветной столбец на экране позволяет определять относительное расстояние до метки.

При запуске операции определения местоположения метки переход на другой экран не приводит к ее остановке до тех пор, пока вы не выберите **Stop**.

#### **Multi Tag**

Для определения местоположения и отслеживания нескольких меток выберите значок Add a File на панели Multi Tag и выберите файл, содержащий информацию о конкретных метках, в диспетчере файлов, чтобы добавить файл в приложение.

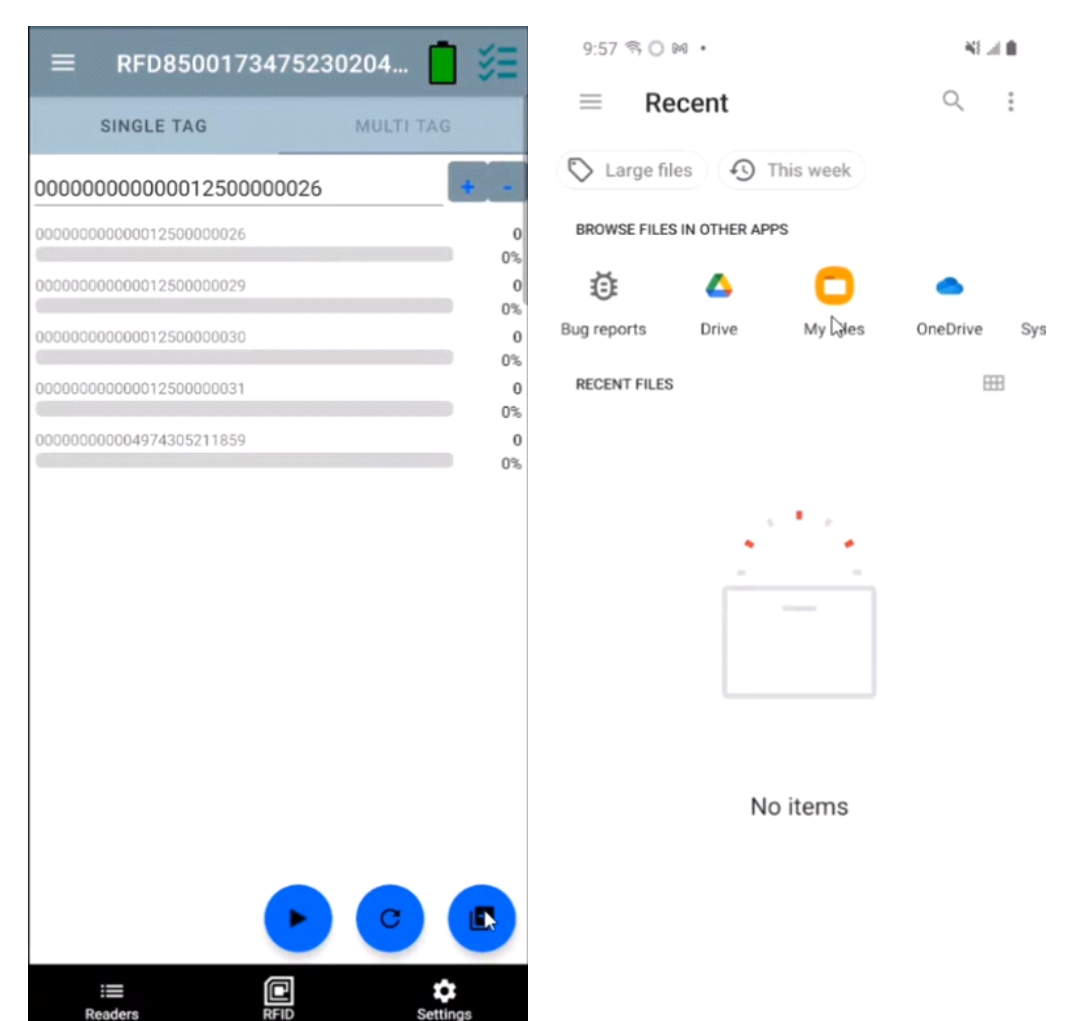

#### **Рис. 11** Загрузка файла с данными нескольких меток

Readers

# **Элементы экрана Inventory**

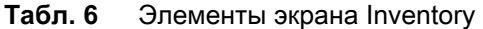

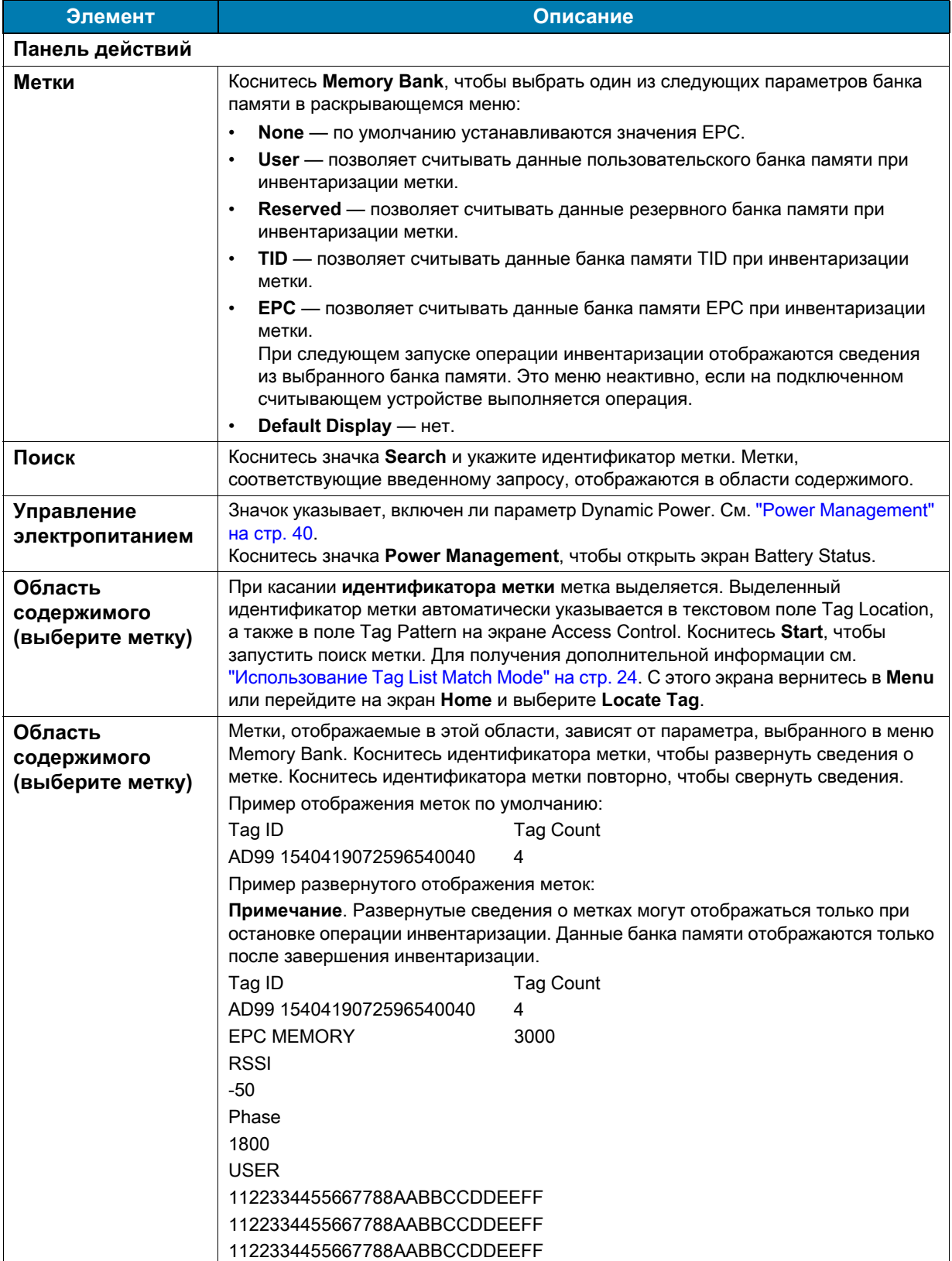

#### <span id="page-23-0"></span>**Использование Tag List Match Mode**

Если на экране **Application** (["Раздел настроек Application" на стр. 43](#page-42-0)) напротив пункта **Tag List Match Mode** установлен флажок, приложение идентифицирует метки из заданного набора меток в формате списка меток CSV (файл данных с разделителями-запятыми). Содержимое файла CSV отображается на экране **Inventory**. По умолчанию в приложении отображаются понятные имена из файлов CSV.

До запуска инвентаризации значение счетчика равно нулю. Список меток можно отсортировать с помощью опций раскрывающегося меню. Выберите параметр для отображения типа меток, которые вы будете видеть при запуске инвентаризации.

All: ["Пример 4. Список Inventory: включен режим Tag List; выбран параметр отображения всех меток](#page-27-0)  [\(All\)" на стр. 28.](#page-27-0)

Matching: cм. ["Пример 1. Список Inventory: включен режим Tag List; выбран параметр отображения](#page-23-1)  [совпадающих меток \(Matching\)" на стр. 24](#page-23-1).

Missing: cм. ["Пример 2. Список Inventory: включен режим Tag List; выбран параметр отображения](#page-25-0)  [отсутствующих меток \(Missed\)" на стр. 26.](#page-25-0)

Unknown: ["Пример 3. Список Inventory: включен режим Tag List; выбран параметр отображения](#page-26-0)  [неизвестных меток \(Unknown\)" на стр. 27](#page-26-0).

#### **Пример содержимого файла Taglist.csv**

Файл CSV должен содержать только буквенно-цифровые символы в столбце меток. При наличии каких-либо специальных символов строка удаляется.

Файл Taglist.csv должен находиться в папке rfid, которую необходимо создать вручную в корневом каталоге устройства с ОС Android.

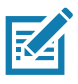

**РИМЕЧАНИЕ.** Имя папки должно быть написано строчными буквами (например, rfid, а не RFID). **П**

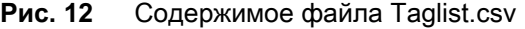

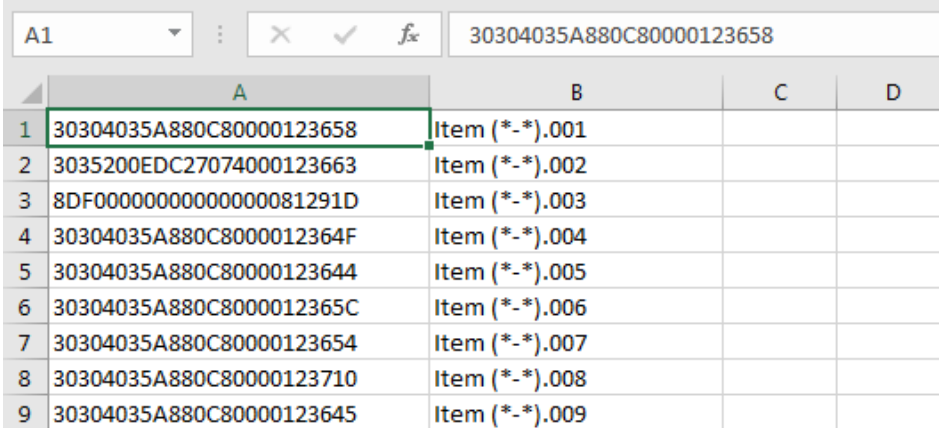

#### <span id="page-23-1"></span>**Пример 1. Список Inventory: включен режим Tag List; выбран параметр отображения совпадающих меток (Matching)**

При запуске инвентаризации в приложении отображаются только те записи о считывании меток, которые совпадают с метками в файле Taglist.csv. Совпадающие метки выделены зеленым. Выберите любую запись о считывании метки для отображения сведений о совпадающей метке в файле CSV.

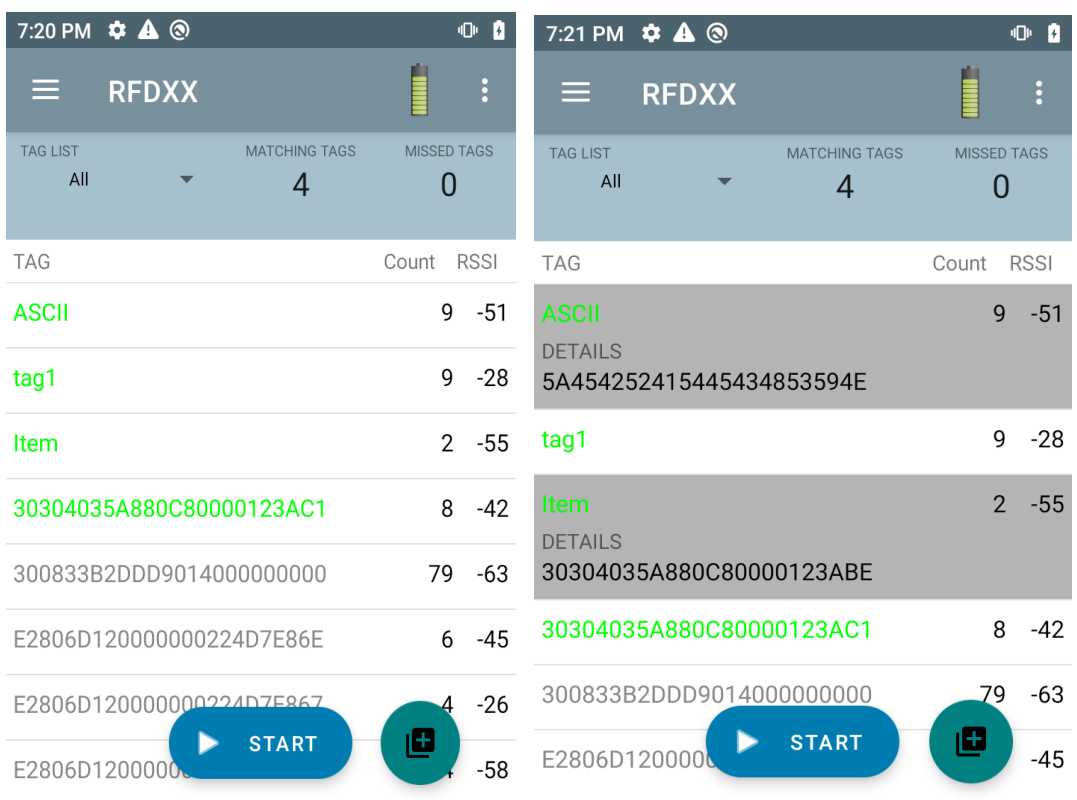

#### **Рис. 13** Совпадающее содержимое файла Taglist.csv

#### <span id="page-25-0"></span>**Пример 2. Список Inventory: включен режим Tag List; выбран параметр отображения отсутствующих меток (Missed)**

При запуске инвентаризации в приложении отображаются только те записи о считывании меток, которые отсутствуют, но содержатся в файле Taglist.csv. Отсутствующие метки выделены красным. Выберите любую метку для отображения сведений об отсутствующей метке в файле CSV.

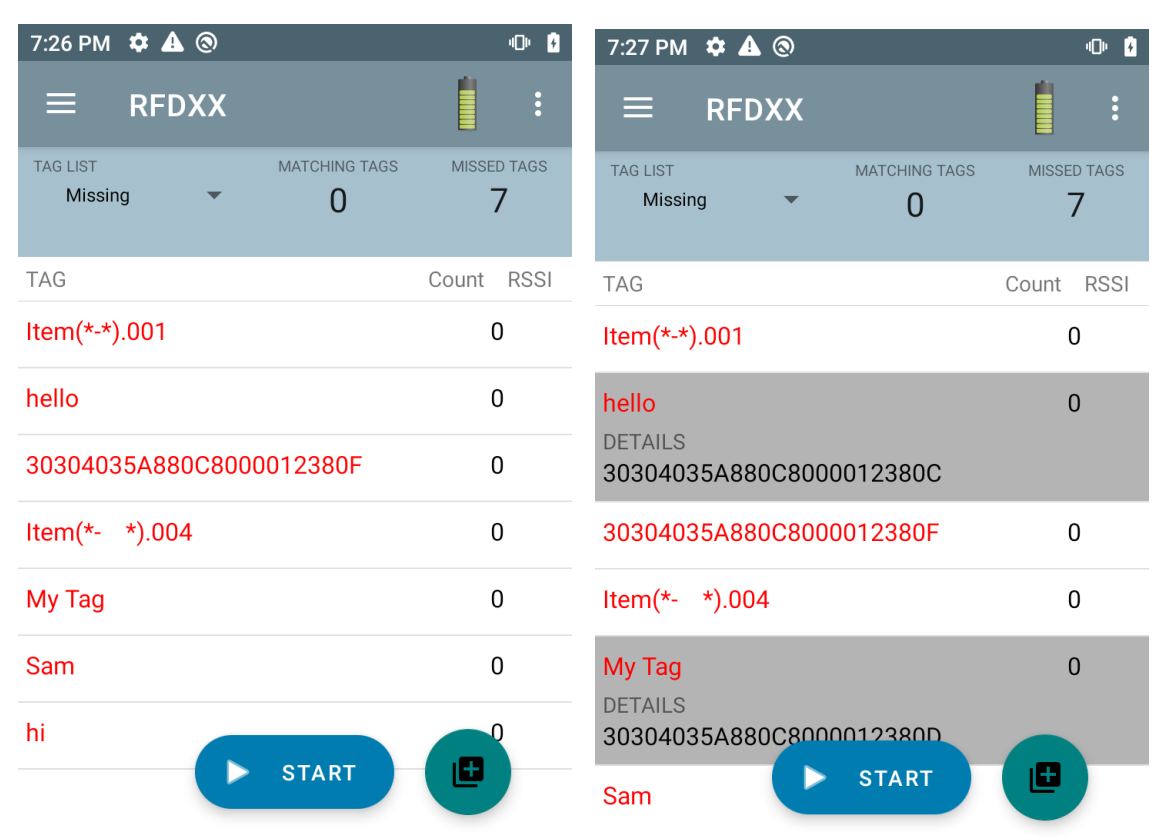

#### **Рис. 14** Отсутствующее содержимое файла Taglist.csv

#### <span id="page-26-0"></span>**Пример 3. Список Inventory: включен режим Tag List; выбран параметр отображения неизвестных меток (Unknown)**

При запуске инвентаризации в приложении отображаются только те метки, которые были считаны, но не содержатся в файле Taglist.csv. Неизвестные метки выделены серым. Выберите любую метку для отображения сведений о неизвестной метке.

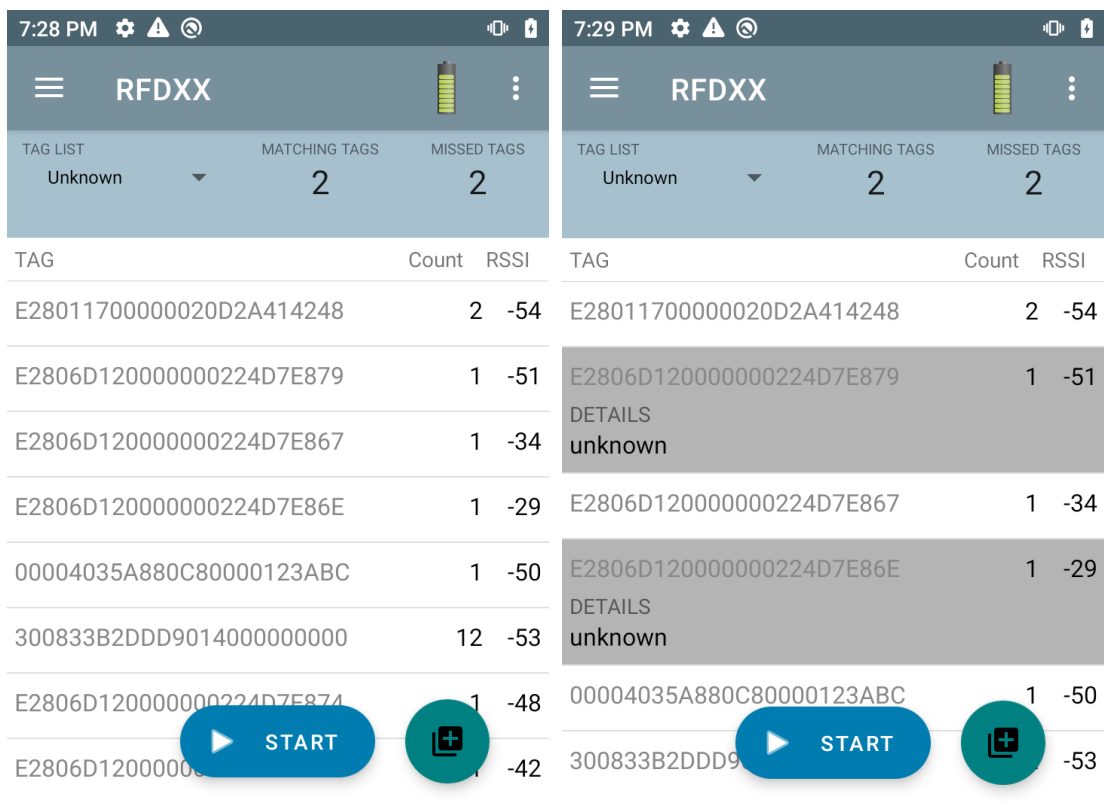

#### **Рис. 15** Неизвестные метки

#### <span id="page-27-0"></span>**Пример 4. Список Inventory: включен режим Tag List; выбран параметр отображения всех меток (All)**

При запуске инвентаризации в приложении отображаются метки для всех параметров:

- **•** Записи о считывании меток, совпадающих с метками в файле Taglist.csv. Совпадающие метки выделены зеленым. Выберите любую запись о считывании метки для отображения сведений о совпадающей метке в файле CSV.
- **•** Записи о считывании меток, которые отсутствуют, но содержатся в файле Taglist.csv. Отсутствующие метки выделены красным. Выберите любую метку для отображения сведений об отсутствующей метке в файле CSV.
- **•** Метки, которые были считаны, но не содержатся в файле Taglist.csv. Неизвестные метки выделены серым. Выберите любую метку для отображения сведений о неизвестной метке.

| 7:33 PM $\bullet$ A @                                            | 心力                                   | 7:34 PM $\bullet$ A <sup>®</sup>                                 | 心力                                   |
|------------------------------------------------------------------|--------------------------------------|------------------------------------------------------------------|--------------------------------------|
| <b>RFDXX</b><br>⋿                                                | $\vdots$                             | <b>RFDXX</b><br>≡                                                | $\ddot{\cdot}$                       |
| <b>TAG LIST</b><br><b>MATCHING TAGS</b><br>All<br>$\overline{2}$ | <b>MISSED TAGS</b><br>$\overline{2}$ | <b>TAG LIST</b><br><b>MATCHING TAGS</b><br>All<br>$\overline{2}$ | <b>MISSED TAGS</b><br>$\overline{2}$ |
| <b>TAG</b>                                                       | <b>RSSI</b><br>Count                 | <b>TAG</b>                                                       | <b>RSSI</b><br>Count                 |
| <b>ASCII</b>                                                     | $-55$<br>$\mathbf{1}$                | <b>ASCII</b>                                                     | $-55$                                |
| tag1                                                             | 1<br>$-55$                           | <b>DETAILS</b><br>5A454252415445434853594E                       |                                      |
| Item                                                             | $\Omega$                             | tag1                                                             | 1<br>$-55$                           |
| 30304035A880C80000123AC1                                         | $\Omega$                             | <b>Item</b><br><b>DETAILS</b>                                    | $\Omega$                             |
| E2806D120000000224D7E887                                         | 1<br>-40                             | 30304035A880C80000123ABE                                         |                                      |
| E2806D120000000224D7E867                                         | $-36$<br>1                           | 30304035A880C80000123AC1                                         | $\Omega$                             |
| 300833B2DDD9014000000000                                         | $-53$<br>ى<br>-                      | E2806D120000000224D7E887                                         | $-40$                                |
| <b>START</b><br>E280117000000                                    | ©<br>$-59$                           | <b>START</b><br>E2806D120000                                     | E<br>$-36$                           |

**Рис. 16** Все метки

#### **Пример 5. Для режима Tag List выбран параметр Matching; выбрана настройка Show Friendly Names**

При запуске инвентаризации в приложении отображаются метки для параметров, выбранных из All, Matching, Missing или Unknown. На экране приложения отображаются понятные имена (например, сведения о метках вместо EPC).

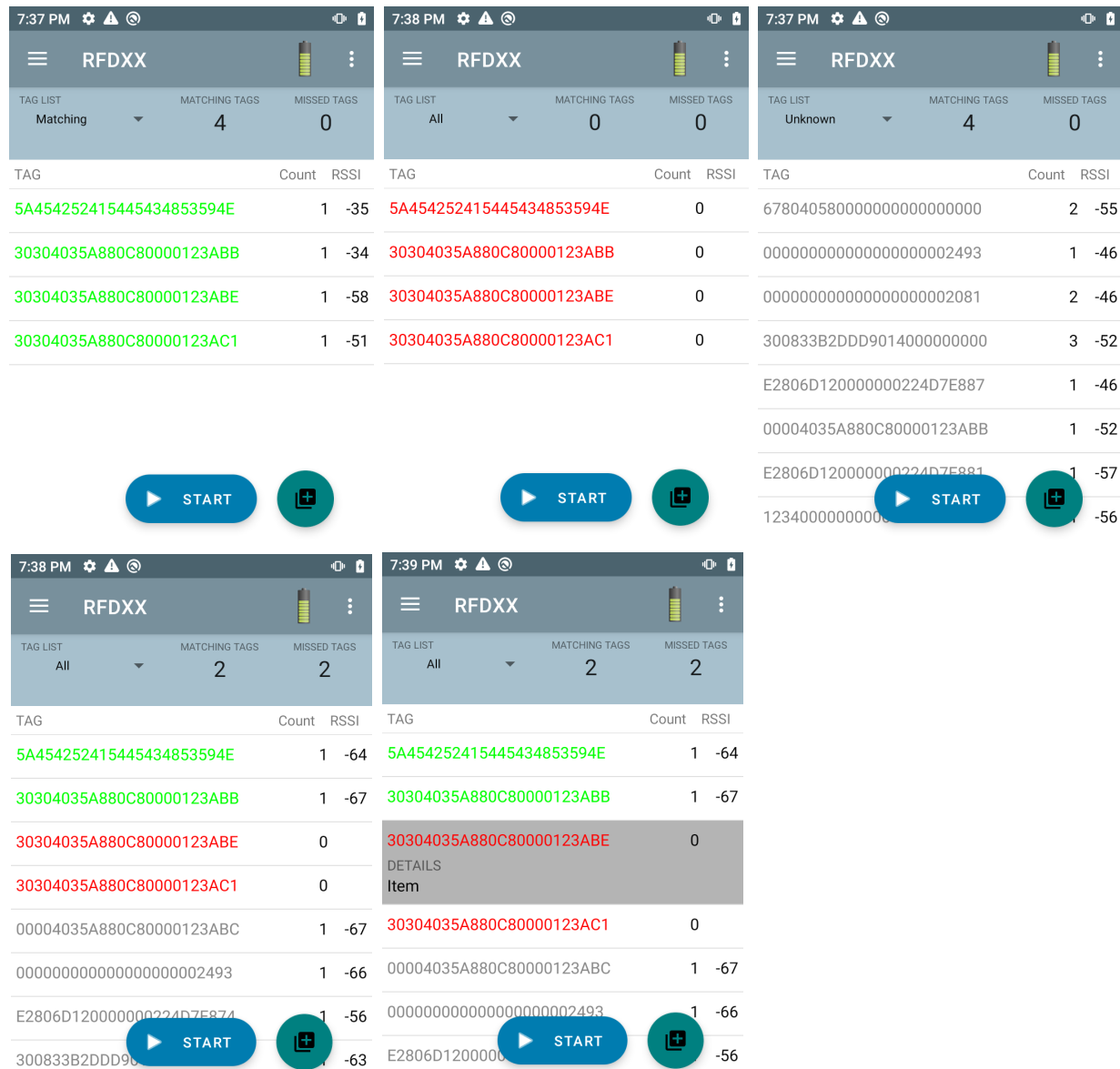

#### **Рис. 17** Включена настройка Show Friendly Names

#### **Пример 6. Экспорт данных — для режима Tag List выбран параметр Matching**

На экране [раздела настроек Application](#page-42-0) на [стр. 43](#page-42-0) есть параметр Export Data. Если напротив этого параметра установлен флажок, при остановке инвентаризации выполняется экспорт данных. Область содержимого меток может экспортироваться в файл. Например, если в меню выбран параметр **Matching** для отображения только совпадающих меток в области содержимого меток, совпадающие данные можно экспортировать в файл. В экспортированном файле CSV содержатся значения счетчиков совпадающих, отсутствующих и неизвестных меток, как показано на [pис.](#page-29-0) 18.

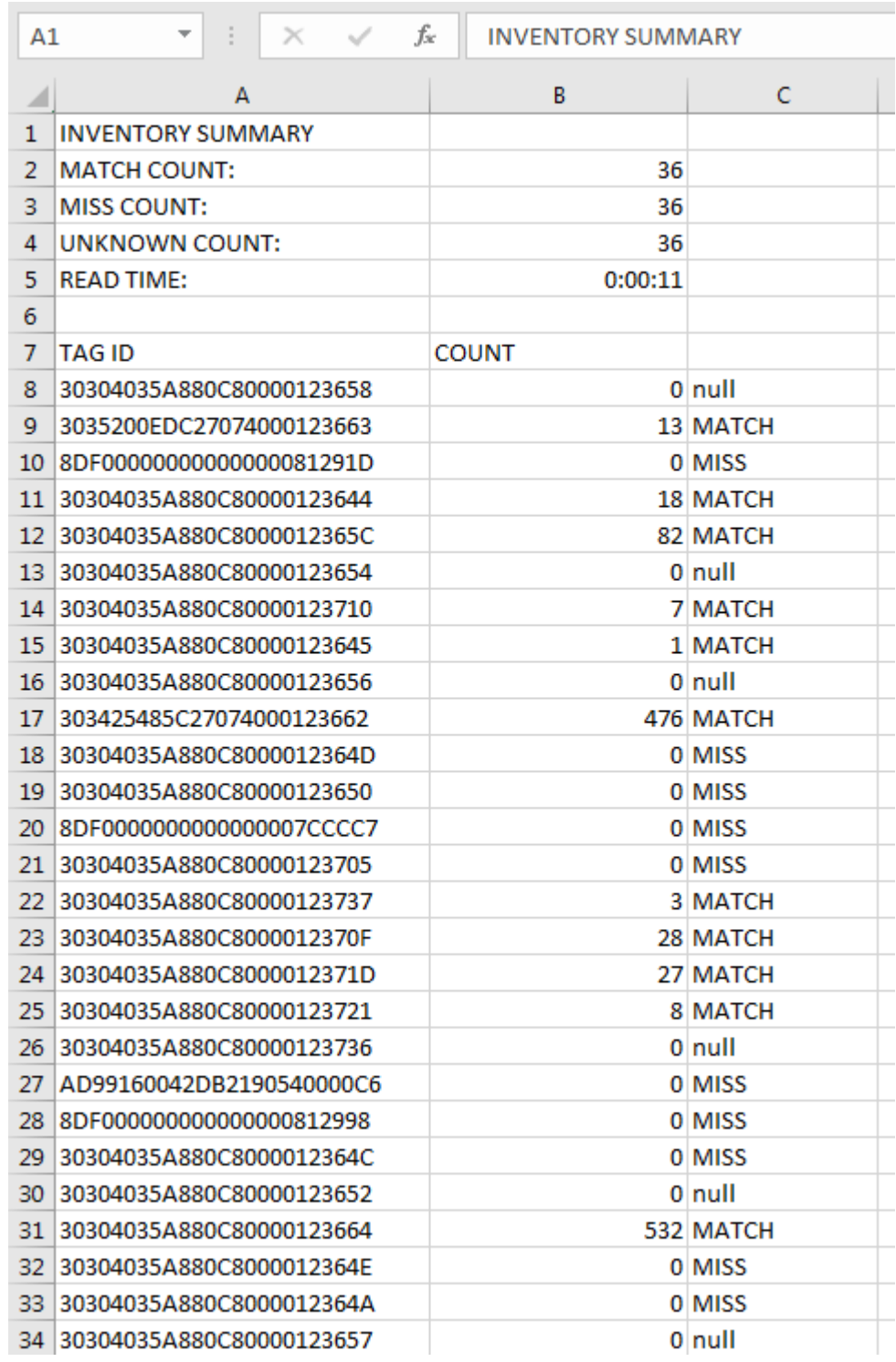

<span id="page-29-0"></span>**Рис. 18** Содержимое экспортированного файла

#### **Unique Tag Reporting**

Если на экране [Tag Reporting](#page-37-0) на [стр. 38](#page-37-0) включен параметр **Unique Tag Reporting**, считывающее устройство сообщает только об уникальных метках на основе указанных ниже настроек.

- **•** Если выбран параметр **Matching** (см. ["Пример 1. Список Inventory: включен режим Tag List;](#page-23-1)  [выбран параметр отображения совпадающих меток \(Matching\)" на стр. 24\)](#page-23-1), значение счетчика меток не может превышать 1, поскольку сообщить об уникальных метках можно только один раз.
- **•** Если параметр **Matching** не выбран, в списке отображаются уникальные и общие записи о считывании. Значение счетчика меток не может превышать 1, поскольку сообщить об уникальных метках можно только один раз.

### <span id="page-30-0"></span>**Настройки**

Для доступа к меню Settings на устройстве коснитесь значка Settings на панели навигации внизу. Меню Settings включает в себя раздел настроек General для настройки параметров устройства, раздел настроек RFID для настройки определенных параметров считывающего устройства и антенны, а также раздел настроек Application для изменения настроек приложения 123RFID Mobile.

#### **Раздел настроек General**

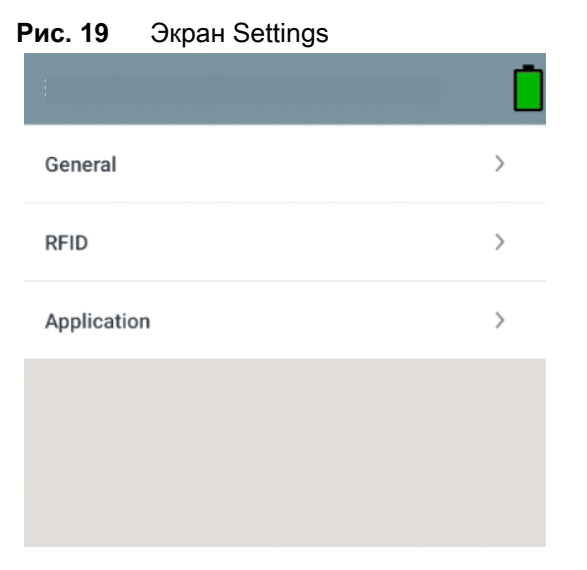

**Табл. 7** Параметры экрана настроек General

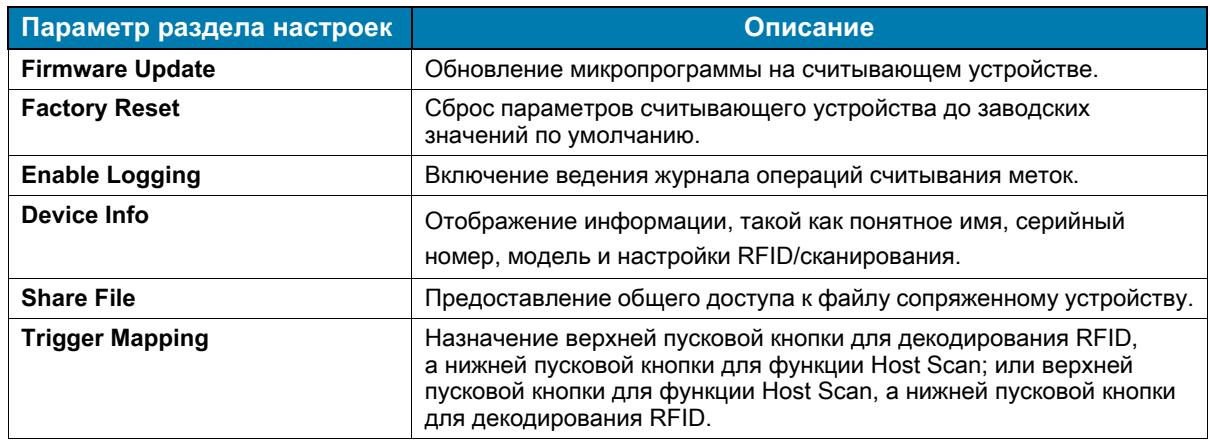

#### **Обновление микропрограммы устройства**

Чтобы обновить микропрограмму устройства, коснитесь в меню **Firmware Update**. Затем выберите версию микропрограммы для загрузки на устройство и коснитесь кнопки Update Firmware.

#### **Рис. 20** Firmware Update

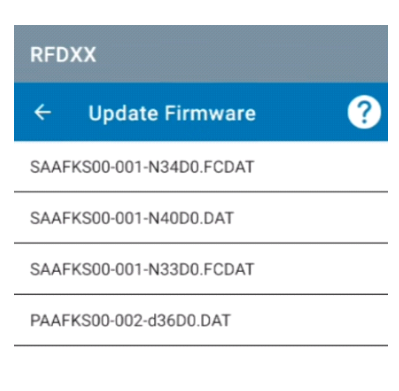

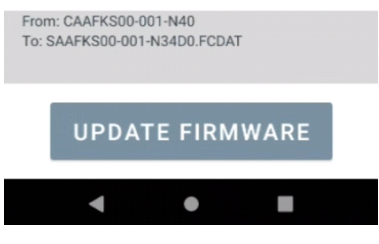

## <span id="page-32-0"></span>**Раздел настроек RFID**

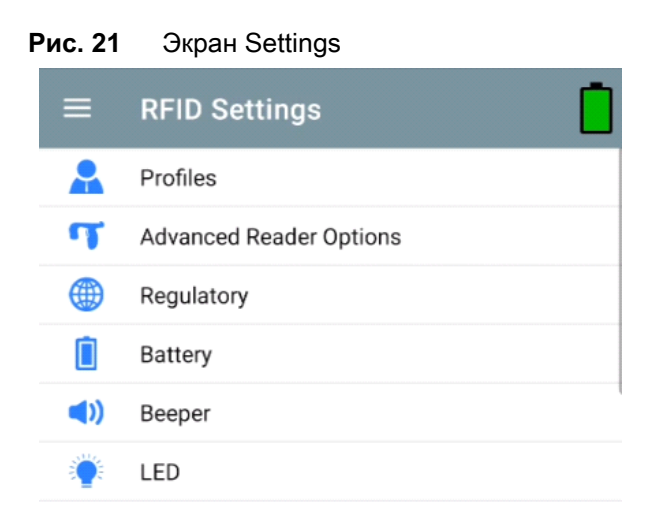

#### **Табл. 8**

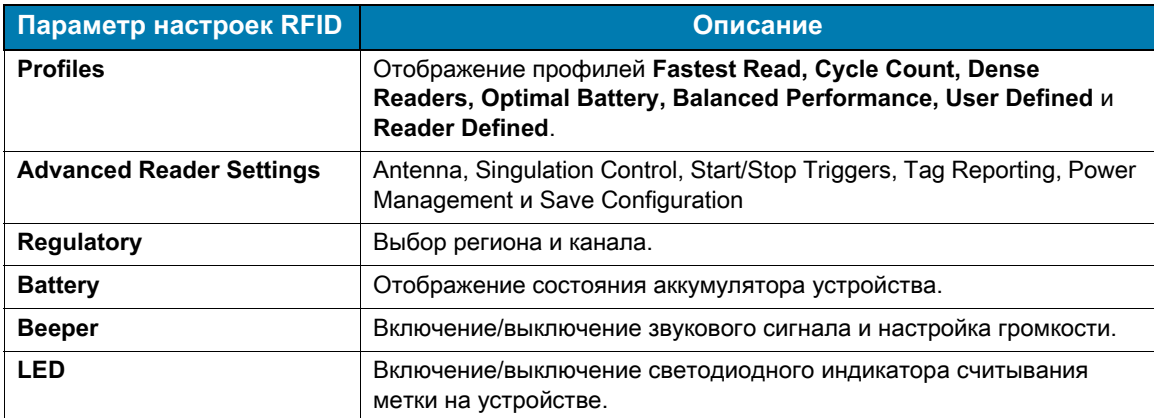

#### **Profiles**

Для отображения списка профилей коснитесь **Settings** > **Profile**.

- **•** Текущий выбранный профиль выделен оранжевым.
- **•** Коснитесь пункта профиля, чтобы развернуть его и посмотреть соответствующие конфигурации.
- **•** Профили можно выбирать или отключать с помощью ползунка-переключателя справа от имени профиля.

#### **РИМЕЧАНИЕ.** При изменении настроек параметров Power Level, Link Profile, Session и Dynamic Power на каждом соответствующем экране текущий выбранный профиль изменяется на профиль User Defined, а значения параметров профиля изменяются на аналогичные значения. **П**

Доступны следующие параметры настройки профилей:

- **•** Fastest Read максимально быстрое считывание максимально возможного количества меток.
- **•** Cycle Count считывание максимально возможного количества уникальных меток.
- **•** Dense Readers применяется при использовании нескольких считывающих устройств в непосредственной близости.
- **•** Optimal Battery обеспечивает оптимальный срок службы аккумулятора.
- **•** Balanced Performance поддерживает баланс между производительностью и сроком службы аккумулятора.
- **•** User Defined пользовательский профиль для пользовательских потребностей.
- **•** Reader Defined поддержка конфигураций считывающих устройств.

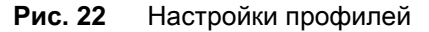

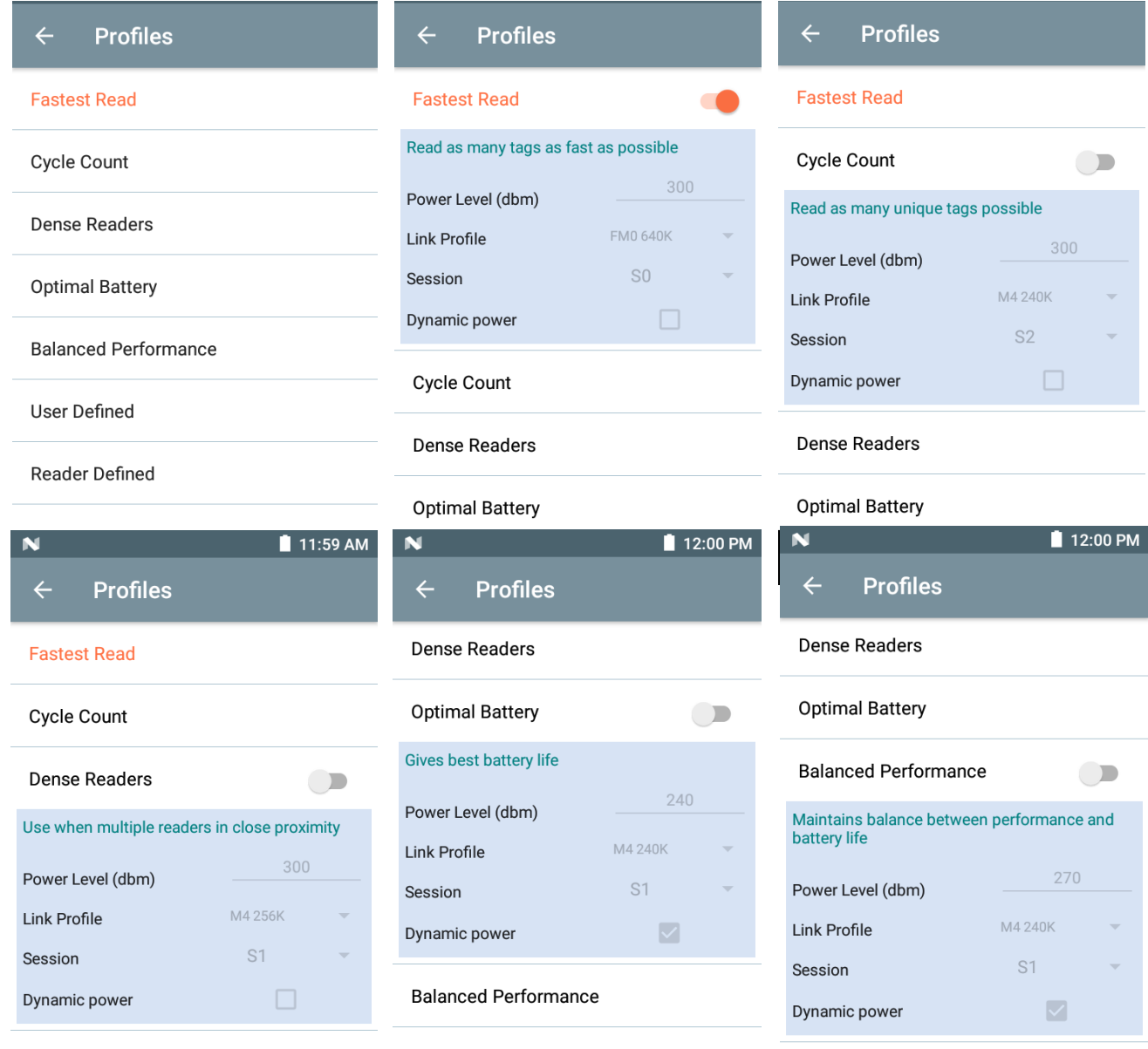

**Optimal Battery** 

User Defined

User Defined

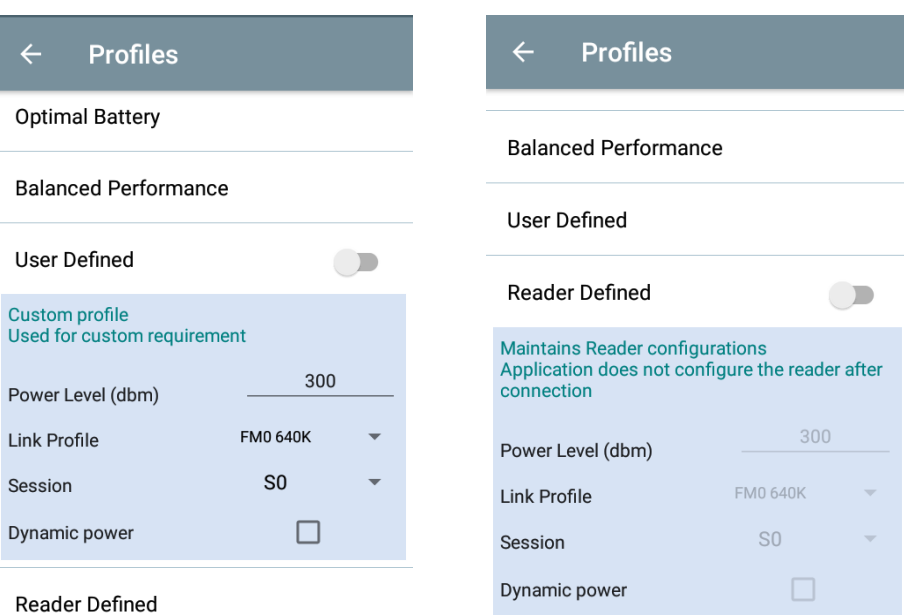

#### **Advanced Reader Settings**

#### **Antenna**

Для доступа к экрану Antenna выберите **Settings** > **Advanced Reader Options** > **Antenna**. На экране Antenna отображается следующее:

**• Power Level** — отображается текущее выбранное значение и текстовое поле для доступных уровней мощности (в соответствии с данными, полученными от устройства). По умолчанию установлено значение 27,0 дБм (отображается как 270; отображаемое значение указано в десятках дБм). Для устройств в Японии по умолчанию установлен другой уровень мощности в зависимости от типа товарной позиции.

Минимальный уровень мощности при включенном параметре DPO составляет 3,1 дБм. Если параметр DPO отключен, минимальный уровень мощности составляет 0 дБм.

**• Link Profile** — отображается текущее выбранное значение и содержится раскрывающийся список доступных профилей связи (в соответствии с данными, полученными от устройства).

Формат отображения Link Profile: скорость передачи битовых данных по обратному каналу в битах в секунду (например, 60000 -> 60 Кбит/с); значение Миллера (например, MV\_4 -> Miller 4); тип модуляции (PR ASK — единственный поддерживаемый) имени профиля M4 240K (240K становится BLF).

- **•** Значение **PIE** указывается без единиц измерения и составляет не менее 1500 или 2000.
- **Tari**: применимое значение **Tari** указывается в тысячах микросекунд (например, 6250 -> 6,25 микросекунды).

#### **Рис. 23** Экран Antenna

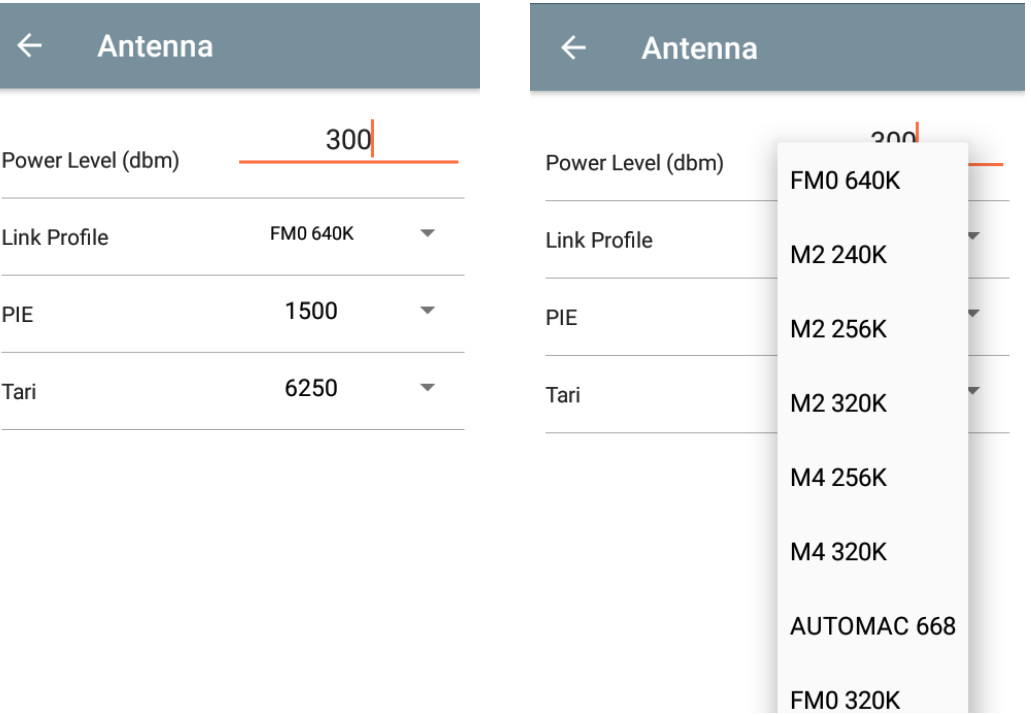

**РИМЕЧАНИЕ.** При отсутствии подключения к считывающему устройству поля Power Level и Link Profile не будут заполнены. **П**

#### **Singulation Control**

**K4** 

Для доступа к Singulation Control выберите **Settings** > **Advanced Reader Options** > **Singulation Control**. Просмотрите или настройте параметры контроля индивидуализации для каждой антенны.

- **Session** раскрывающийся список содержит доступные параметры сеанса (S0, S1, S2, S3).
- **Tag Population** числовое значение расчетного количества меток в поле обзора (FOV). Отображаются значения 30, 100, 200, 300, 400, 500, 600.
- **Inventory State** State A, State B, AB Flip.
- **SL flag** ALL, DEASSERTED, ASSERTED.

#### **Рис. 24** Экран Singulation Control

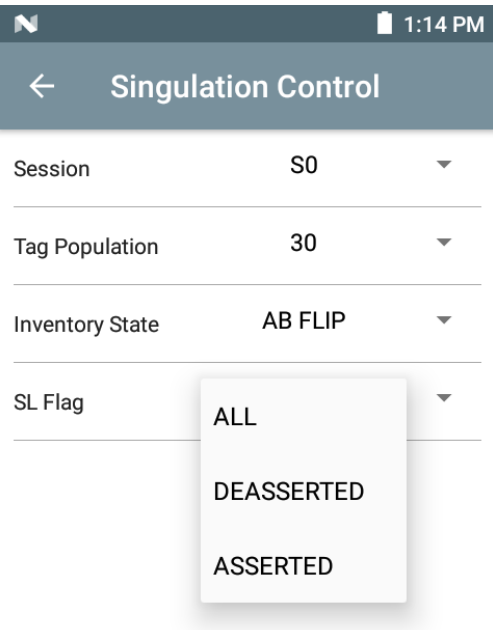

#### **Start\Stop Triggers**

Для доступа к экрану Start and Stop Triggers выберите **Settings** > **Advanced Reader Options** > **Start\Stop Triggers**.

В **Start Trigger** для элемента Periodic отображается поле ввода Period (значение указывается в миллисекундах).

Для **Stop Trigger Duration**, **Tag Observation** и **N attempts** отображаются поля для ввода цифровых значений. Все записи времени отображаются в миллисекундах.

Необходимо указать все требуемые сведения для сохранения триггеров для считывающего устройства, иначе приложение не сохранит для него настройки триггеров.

#### **Рис. 25** Экран Start\Stop Triggers

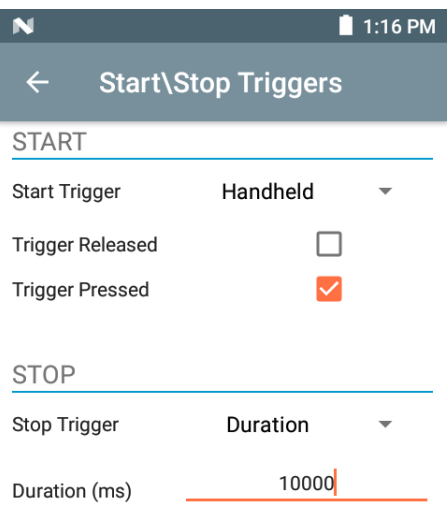

Для настройки параметров Start/Stop Trigger необходимо указать следующее:

- **•** Start Trigger
	- **• Immediate** (по умолчанию)
	- **• Hand-held** установите флажок напротив пункта **Trigger Pressed** или **Trigger Released**.
	- **• Periodic** укажите период времени в миллисекундах.
- **•** Stop Trigger
	- **• Immediate** (по умолчанию)
	- **• Hand-held** установите флажок напротив пункта **Trigger Pressed** или **Trigger Released** и укажите значение в миллисекундах для параметра **Timeout**.
	- **• Duration** укажите продолжительность в миллисекундах.
	- **• Tag Observation** укажите значение счетчика меток, а также время ожидания в миллисекундах.
	- **• N Attempts** укажите количество попыток, а также время ожидания в миллисекундах.

Если в качестве типа триггера запуска установлен триггер Hand-held (при нажатии или отпускании), приложение задает повторное выполнение операции, чтобы обеспечить реализацию сценария использования, если возможна демонстрация повторных операций.

Если какой-либо триггер запуска определен как Hand-held, приложение не выполняет действие, соответствующее непосредственному типу триггера для действия триггера Hand-held.

#### <span id="page-37-0"></span>**Tag Reporting**

Для доступа к Tag Reporting выберите **Settings** > **Advanced Reader Options** > **Tag Reporting**.

#### **Рис. 26** Экран Tag Reporting

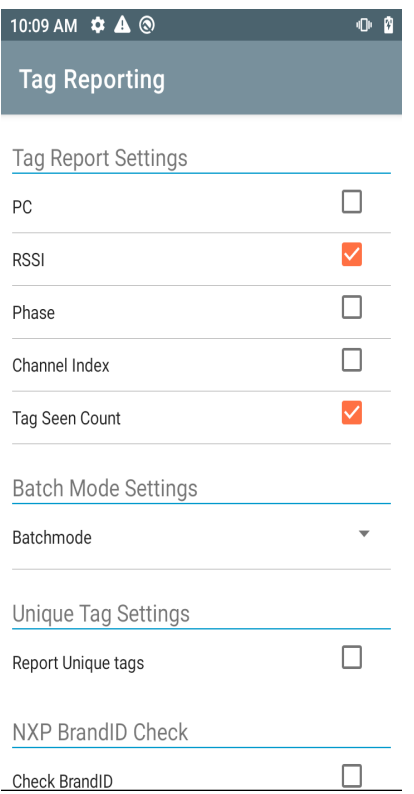

### **Табл. 9** Параметры экрана Tag Reporting

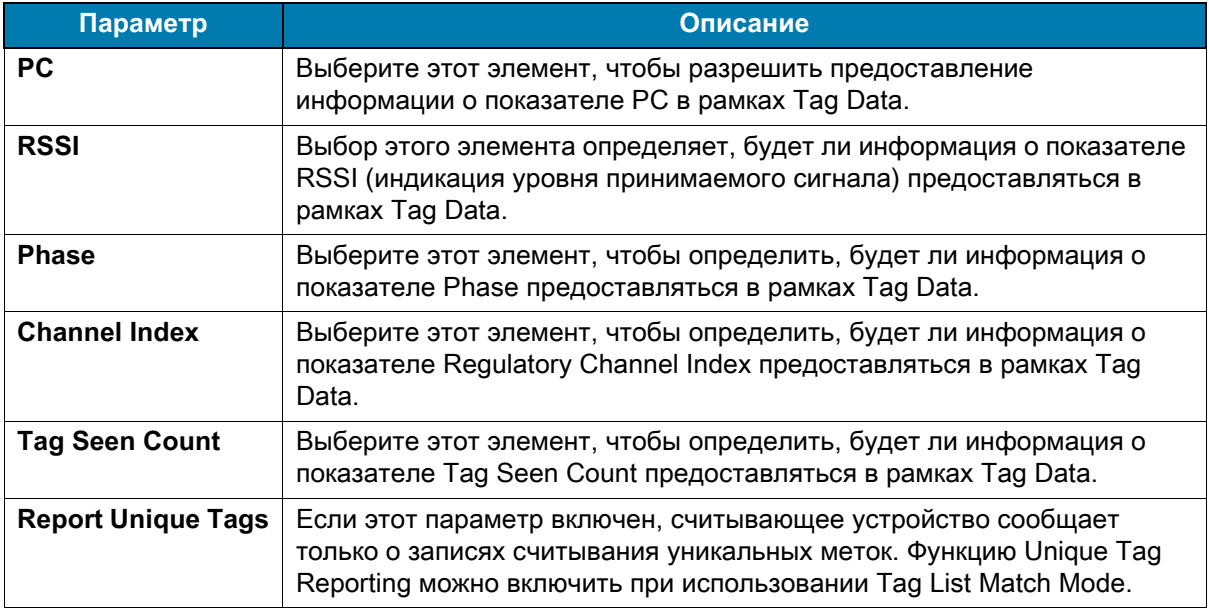

#### <span id="page-39-0"></span>**Power Management**

На этом экране можно включить параметр **Dynamic Power Optimization (DPO)** в считывающем устройстве. Включение параметра DPO продлевает срок службы аккумулятора во время операций инвентаризации.

**РИМЕЧАНИЕ.** Параметр **DPO** включен по умолчанию. Нет необходимости отключать DPO при выполнении операций предоставления доступа или использовании фильтров, поскольку DPO отключается автоматически, а по завершении операции автоматически включается. **П**

Если параметр **Dynamic Power** включен, в строке заголовка приложения отображается зеленый значок аккумулятора. При нажатии на него открывается экран **Battery Status**.

Для доступа к Power Management выберите **Settings** > **Advanced Reader Options** > **Power Management**.

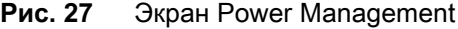

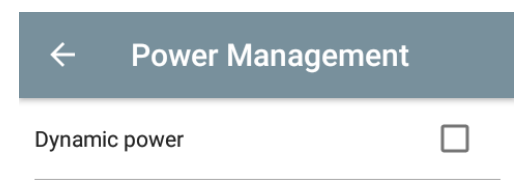

**Dynamic Power optimization config**ures the reader for best battery life and works with Pre configured settings. Dynamic Power optimization works only for inventory operation

#### **Save Configuration**

Для доступа к Save Configuration выберите **Settings** > **Advanced Reader Options** > **Save Configuration**. Этот экран используется для сохранения настроек и отображения текущих настроек на устройстве.

Настройки сохраняются на устройстве до тех пор, пока на устройстве не будет выполнен сброс параметров до заводских значений по умолчанию (см. ["Настройки" на стр. 31](#page-30-0)).

Область Tag Pattern заполняется автоматически при выборе метки на экране Inventory.

#### **Рис. 28** Экран Save Configuration

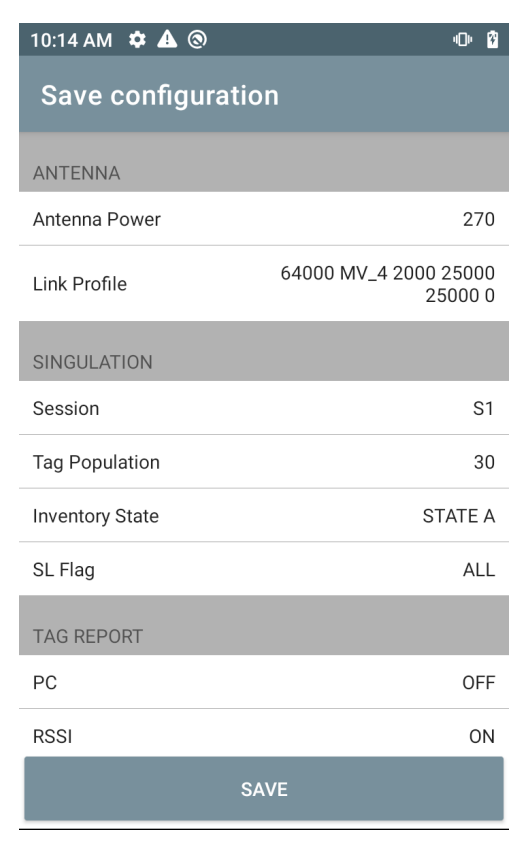

#### **Access Control**

#### **Рис. 29** Экраны Access Control — Read/Write, Lock, Kill

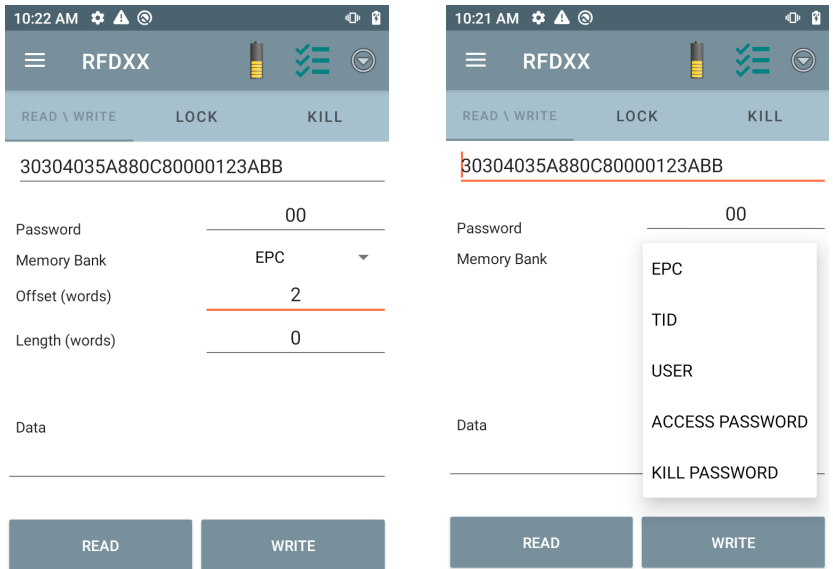

Область Tag Pattern заполняется автоматически при выборе метки на экране Inventory.

#### **Read/Write**

Операция предоставления доступа к чтению/записи упрощена: поля смещения и длины скрыты. Пользователь может коснуться значка дополнительных/расширенных параметров для отображения полей смещения и длины. Коснитесь значка повторно, чтобы скрыть расширенные параметры.

В параметрах Memory Bank теперь доступны расширенные опции меню для выбора непосредственно интересующей области банка памяти. Это устраняет необходимость указывать смещение, длину и т. д.

#### **Read/Write**

Параметры Read/Write:

- **•** Значения параметров **Tag ID** и **Password** указываются в шестнадцатеричном формате. Tag ID отредактирован.
- **Параметры Memory Bank** EPC, TID, USER, PC and CRC, Access Password, Kill Password.
- **•** Значения **Offset** и **Length** указываются в формате 16-разрядных слов. Это доступно только после нажатия на значок **Advance Options**. Чтобы включить или выключить отображение, повторно коснитесь **Advanced Options**.
- **•** На экране **Access operation** поддерживается измененный идентификатор метки.

#### **Lock**

Доступны следующие параметры привилегий Lock:

- **•** Read и Write
- **•** Permanent Lock
- **•** Permanent Unlock
- **Unlock**

#### **Kill**

Обеспечивает необратимое преобразование метки в непригодную для использования. Должен быть предоставлен **Kill Password**.

# <span id="page-42-0"></span>**Раздел настроек Application**

На экране **Settings** выберите **Application**.

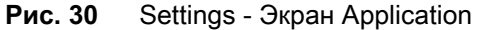

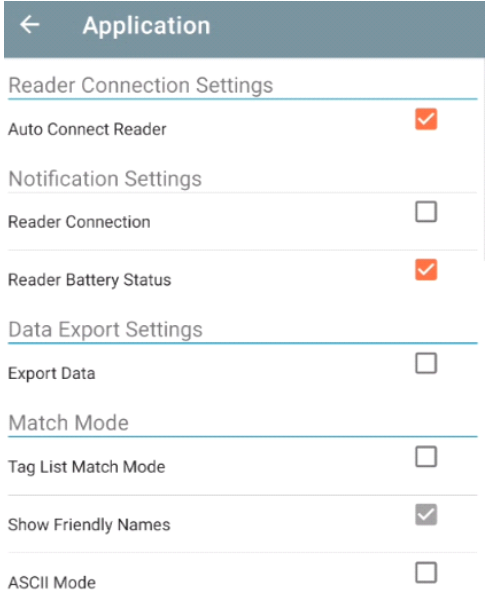

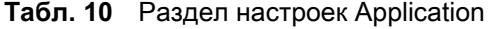

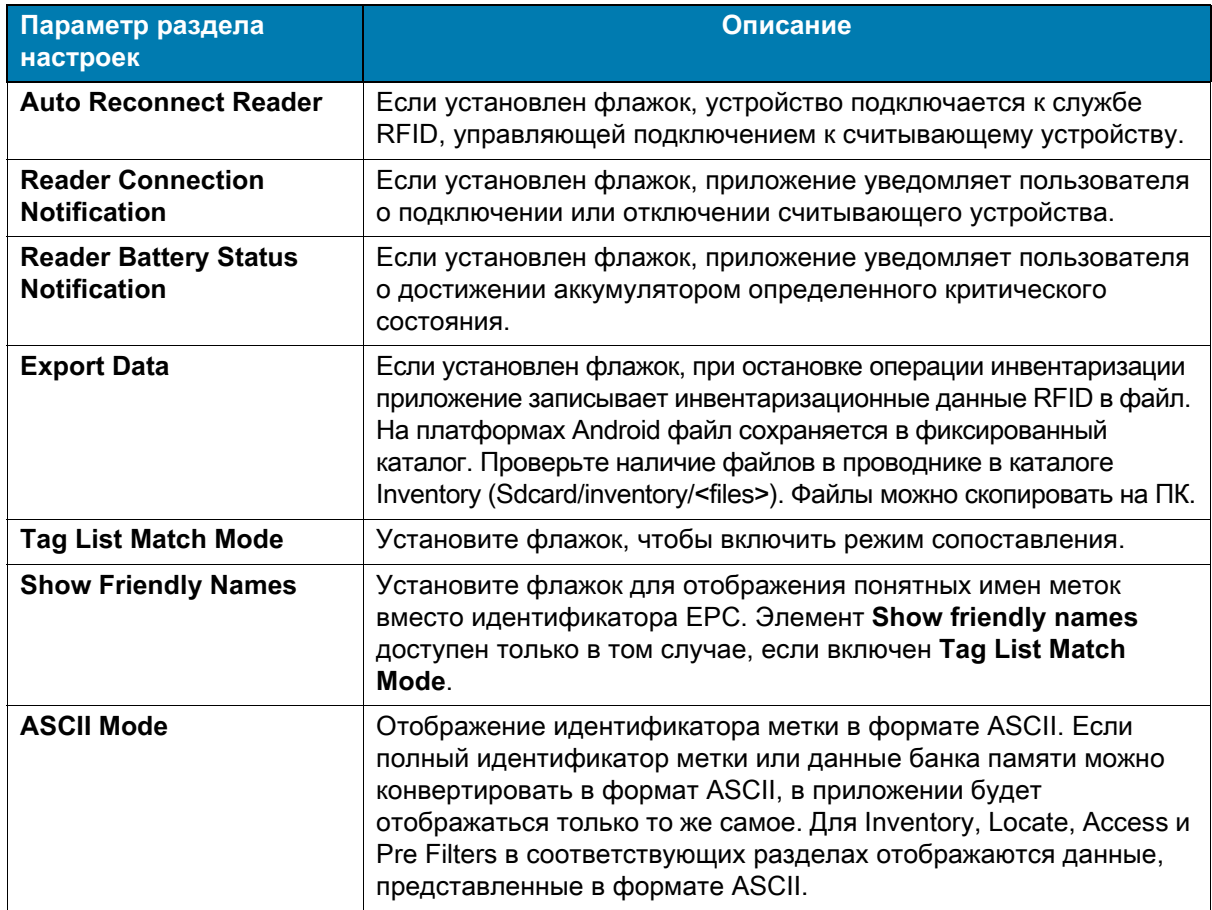

# <span id="page-43-0"></span>**Приложение 123RFID Desktop**

123RFID Desktop — это инструмент для настройки и оптимизации, предназначенный для стандартной RFID-рукоятки RFD40. В этом разделе описывается приложение и его функциональные возможности.

# <span id="page-43-1"></span>**Элементы 123RFID Desktop**

- **•** Connect позволяет пользователям выполнять поиск считывающих устройств через подключение по локальной подсети или через USB-порт.
- **•** Read позволяет пользователям запускать инвентаризацию, просматривать сводные данные по считыванию меток, а также сортировать, отфильтровывать и экспортировать данные меток. Выберите антенну и установите уровень мощности, чтобы начать инвентаризацию.
- **•** Configure позволяет пользователям настраивать параметры считывающего устройства и антенны. Настройки можно сохранить в файл или распечатать в виде отчета.
- **•** Firmware позволяет пользователям обновить микропрограмму до пяти устройств.

# <span id="page-44-0"></span>**Подключение**

Для определения местоположения считывающих устройств через подключение по локальной подсети или через USB-порт нажмите кнопку **Find Readers** или введите IP-адрес, имя хоста или COM-порт и нажмите **Connect**.

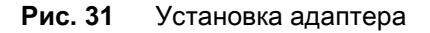

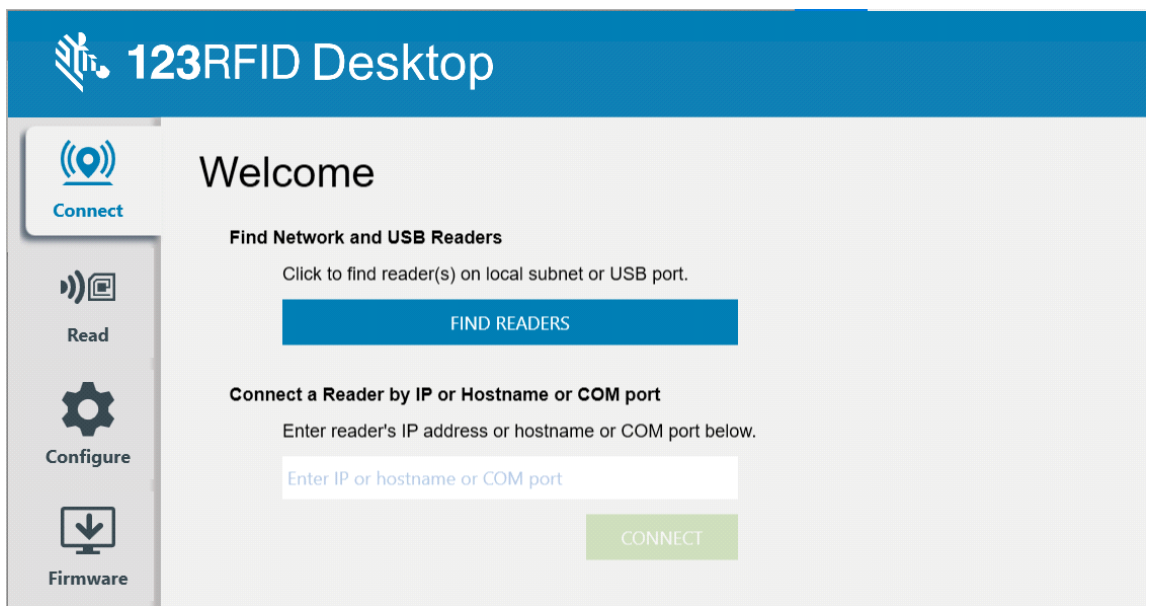

Для обнаружения считывающих устройств в сети просмотрите раздел Available Readers в приложении и нажмите Connect на одной из соответствующих строк для подключения к указанному считывающему устройству.

![](_page_44_Picture_46.jpeg)

![](_page_44_Picture_47.jpeg)

# <span id="page-45-0"></span>**Считывание**

Функция считывания позволяет пользователям запускать процесс инвентаризации. Пользователи могут просматривать сводные данные по считыванию меток считывающим устройством, а также сортировать, отфильтровывать и экспортировать данные меток в файл. Выберите антенну и установите уровень мощности для выполнения инвентаризации.

![](_page_45_Figure_2.jpeg)

![](_page_45_Picture_41.jpeg)

Нажмите **кнопку Start**, чтобы начать считывание меток и запись результатов инвентаризации.

**Рис. 34** Просмотр результатов инвентаризации

|                                               | <b>机 123RFID Desktop</b>                                                                                                    |                                                                                |                                                                                                    |           |  |  |                                                               |   |                                                                                                    | (i) 2 Readers Connected M How to Videos (a Holo with Reading | $  x$                                     |
|-----------------------------------------------|----------------------------------------------------------------------------------------------------|--------------------------------------------------------------------------------|----------------------------------------------------------------------------------------------------|-----------|--|--|---------------------------------------------------------------|---|----------------------------------------------------------------------------------------------------|--------------------------------------------------------------|-------------------------------------------|
| $(\underline{\bullet})$<br>Connect            | Data View                                                                                                    |                                                                                |                                                                                                    |           |  |  | 4 Res 5,957 READS 317 SEADS"<br>Charts Tag Focus Clear Export |   |                                                                                                    | <b>START</b><br>Running Time: 00:00:00:18                    |                                           |
| り回<br>Read<br>☆<br>Configure<br>團<br>Firmware | $\circledcirc$ Filters<br>EPC ID<br>2F2523447334C3100002ED6F<br>300833E2DDD9014000000000<br>2F2403447334C3100002EDCE<br>A2FF33B2DDD9014000000000 | RSSI<br>Count<br>$-67$<br>1175<br>4300<br>$-43$<br>471<br>$-39$<br>$-73$<br>11 | First Seem<br>6/17/2021 4:34:49 PM 6/17/2021 4:34:49 PM<br>6/17/2021 4:34:49 PM 6/17/2021 4:34:49 PM<br>6/17/2021 4:34:49 PM 6/17/2021 4:34:49 PM<br>6/17/2021 4:34:49 PM 6/17/2021 4:34:49 PM | Last Seen |  |  |                                                               | 冊 | $\overline{\mathbf{r}}$<br>((p)<br>30<br>$\overline{\phantom{0}}$<br>≍ ≽<br>$\frac{(\alpha_1)}{(\alpha_2)}$<br>Antonnas | 1. USB Serial Device (COM20)<br>2. USB Serial Device (COM22) | ш<br>$100\%$ (A)<br>ш<br>tan <sub>1</sub> |
| About                                         | Reader<br>1. USB Serial Device (CCM20)<br>2. USB Serial Device (COM22)                                                                           | Tege<br>2533<br>135<br>$\mathbf{z}$<br>3424<br>182<br>$\mathbf{a}$             | Reads Read Rate Off Art1   Diff Art2   Diff Art3   Diff Art4   Diff Art5   Diff Art6   Diff Art7   Diff Art6<br>2533<br>3424                                                                   |           |  |  |                                                               |   |                                                                                                    |                                                              |                                           |

Чтобы загрузить данные инвентаризации для просмотра в автономном режиме, выполните следующие действия:

- **1.** Нажмите кнопку Export, чтобы экспортировать данные меток в файл Excel.
	- **a.** Export Summary сохраните снимок всех записей о считывании меток, отображаемых на экране Read, в файл Excel.
	- **b.** Export History сохраните хронологические данные о считывании меток в файл Excel.

Чтобы отредактировать информацию об операции предоставления доступа для определенной метки, выберите и дважды нажмите соответствующую строку метки.

![](_page_46_Figure_5.jpeg)

![](_page_46_Picture_66.jpeg)

Чтобы получить доступ к сведениям о местоположении определенной метки, откройте вкладку **Tag Locate**.

**Рис. 36** Определение местоположения метки

![](_page_46_Picture_67.jpeg)

# <span id="page-47-0"></span>**Конфигурация считывающего устройства**

Мастер настройки конфигурации считывающего устройства Reader Configuration обеспечивает настройку параметров считывающего устройства и антенны и обеспечивает их мгновенное сохранение. Пользователи также могут сохранить настройки в файл на ПК или распечатать отчет.

- **1.** Нажмите **Edit Configuration on Reader**, чтобы изменить настройки считывающего устройства, и воспользуйтесь мастером для выполнения следующих действий:
	- **•** Присвойте имена считывающему устройству и подключенным антеннам.
	- **•** Настройте параметры антенны или восстановите для них заводские значения по умолчанию.
	- **•** Измените конфигурацию региона считывающего устройства.
	- **•** Создайте правила для аксессуаров с интерфейсом ввода-вывода общего назначения (GPIO; General Purpose Input/Output), определяющие условия запуска инвентаризации и вывода результатов.
	- **•** Сохраните конфигурации в файл или распечатайте их.
- **2.** Нажмите **Load a Saved Configuration File to Reader** для загрузки сохраненного файла конфигурации с ПК на другое подключенное считывающее устройство.

#### **Рис. 37** Настройки конфигурации

![](_page_47_Picture_10.jpeg)

## <span id="page-48-0"></span>**Имя считывающего устройства**

Чтобы добавить описание или имя для считывающего устройства, заполните поля формы на экране настройки имени.

**Рис. 38** Экран настройки имени

![](_page_48_Picture_64.jpeg)

## <span id="page-48-1"></span>**Настройки общих параметров**

В число доступных для настройки общих параметров входят режим пусковой кнопки (RFID или штрихкод), громкость звукового сигнала (высокая/средняя/низкая/без звука), динамическая мощность (включение или отключение) и создание уникальных отчетов о метках (включение или отключение).

**Рис. 39** Общие настройки

![](_page_48_Figure_7.jpeg)

# <span id="page-49-0"></span>**Конфигурация региона**

Для настройки региона, в котором будет использоваться считывающее устройство, выберите регион эксплуатации в раскрывающемся меню Region of Operation. Затем выберите подходящие каналы, установив соответствующие флажки.

Убедитесь в правильности настройки региона, в котором будет использоваться считывающее устройство. При настройке другого региона использование устройства будет незаконным.

#### **Рис. 40** Конфигурация региона

![](_page_49_Picture_31.jpeg)

# <span id="page-50-0"></span>**Конфигурация антенны**

Настройте имя и цвет антенны, включите или отключите функцию Select for Reads, настройте мощность (дБм) и включите различные радиочастотные режимы с помощью меню Antenna Port Settings.

![](_page_50_Picture_45.jpeg)

![](_page_50_Figure_3.jpeg)

## <span id="page-51-0"></span>**Конфигурация триггеров**

Триггеры, которые указывают устройству на необходимость запуска считывания меток, можно настроить для срабатывания при наступлении определенных событий, таких как нажатие кнопки Start, нажатие пусковой кнопки на портативном устройстве или истечение заданного времени (мс).

Триггеры, которые указывают устройству на необходимость прекращения считывания меток, можно настроить для срабатывания после определенных событий, таких как нажатие кнопки Stop, выполнение определенного количества операций считывания меток, истечение заданного времени (мс), выполнение определенного количества циклов инвентаризации или отпускание пусковой кнопки на портативном устройстве.

![](_page_51_Picture_40.jpeg)

**Рис. 42** Конфигурация настроек триггеров

## <span id="page-52-0"></span>**Конфигурация предварительного фильтра**

Для настройки предварительных фильтров сначала необходимо включить фильтр, установив соответствующий флажок. Затем введите данные в поле шаблона метки, выберите целевой объект, память и действие в соответствующих раскрывающихся меню. В заключение введите значение смещения в поле формы и нажмите кнопку Next.

![](_page_52_Figure_2.jpeg)

**Рис. 43** Конфигурация предварительного фильтра

## <span id="page-53-0"></span>**Дополнительные настройки конфигурации**

Включите функцию Editing of Advanced Settings, затем выберите индивидуализацию антенны в раскрывающемся меню, выберите параметры режима State Aware и определите параметр Tag Population Estimate. Нажмите Sync, чтобы сохранить изменения и завершить процесс настройки.

![](_page_53_Figure_2.jpeg)

**Рис. 44** Дополнительные настройки конфигурации

# <span id="page-54-0"></span>**Сохранение и печать конфигурации**

Сохраните файл конфигурации на ПК, отправьте настройки антенны на считывающее устройство или восстановите для параметров антенны заводские значения по умолчанию в конце процедуры настройки.

**Рис. 45** Сохранение конфигурации

![](_page_54_Picture_24.jpeg)

# <span id="page-55-0"></span>**Управление микропрограммой**

Чтобы обновить микропрограмму на пяти считывающих устройствах одновременно, выберите устройства в таблице, установив соответствующие флажки, и нажмите **Update Firmware**.

![](_page_55_Picture_37.jpeg)

![](_page_55_Picture_38.jpeg)

После этого откроется окно Reader Firmware Update. Нажмите Browse, чтобы выбрать версию микропрограммы для передачи на выбранное устройство.

![](_page_55_Picture_39.jpeg)

![](_page_55_Picture_40.jpeg)

После выбора файла микропрограммы запускается процесс обновления. Индикаторы хода выполнения, расположенные рядом с соответствующими считывающими устройствами, указывают процент завершения обновления.

|                                        |                          | <b>、 123RFID Desktop</b>                        |                          |                       |                                                            |                                              |  |                                | (O) 1 Reader Connected <b>EX</b> How to Videos <b>O</b> Help with Firmware Update |                   |
|----------------------------------------|--------------------------|-------------------------------------------------|--------------------------|-----------------------|------------------------------------------------------------|----------------------------------------------|--|--------------------------------|-----------------------------------------------------------------------------------|-------------------|
| $(\mathbf{Q})$<br>Connect              |                          | Update Reader Firmware<br>Available Readers (1) |                          |                       |                                                            |                                              |  |                                | 1/2 devices updated successfully                                                  | L UPDATE FIRMWARE |
| り)回                                    | $\overline{\mathcal{L}}$ | <b>Reader Name</b>                              | Model                    | IP/COM Port Reader ID | Firmware                                                   | Serial Number Mfg. Date Locale Update Status |  |                                |                                                                                   |                   |
| Read                                   | P.                       | USB Serial Device (COM22)<br>COM22              | RFD4031-G10B700-E8 COM22 |                       | 210635201E0011 PAAFKS00-001-N36 210635201E0011 04Mar21 AIA |                                              |  | Updating (6%)                  |                                                                                   |                   |
| ☆<br>Configure<br>團<br><b>Firmware</b> | $\Box$                   | RFD40 C&M Device<br>COM20                       | RFD4031-G10B700-IL COM20 |                       |                                                            |                                              |  | Reader available for reconnect |                                                                                   |                   |
| About                                  |                          |                                                 |                          |                       |                                                            |                                              |  |                                |                                                                                   |                   |

**Рис. 48** Ход выполнения обновления микропрограммы

# <span id="page-57-0"></span>**Обслуживание и технические характеристики**

В данной главе приведены рекомендации по обслуживанию рукоятки, поиску и устранению неполадок, а также технические характеристики.

![](_page_57_Picture_2.jpeg)

**СТОРОЖНО!** Всегда используйте средства защиты глаз. **О**

> При использовании баллончиков со сжатым воздухом и веществ на спиртовой основе обязательно читайте предупредительную табличку.

> Если по медицинским показаниям вам приходится пользоваться другими растворами, свяжитесь с Zebra для получения дополнительной информации.

![](_page_57_Picture_6.jpeg)

**РЕДУПРЕЖДЕНИЕ.** Старайтесь не допускать контакта изделия с нагретыми смазочными веществами или другими горючими жидкостями. В случае загрязнения устройства вышеуказанными веществами отключите его и немедленно очистите в соответствии с настоящими инструкциями. **ПРЕДУПРЕЖДЕНИЕ.** 

## <span id="page-57-1"></span>**Обслуживание**

![](_page_57_Picture_9.jpeg)

**АЖНО!** Используйте влажные салфетки и следите, чтобы очищающая жидкость не собиралась большими каплями.

- **<sup>1</sup>** При использовании чистящих средств на основе гипохлорита натрия (отбеливающего вещества) обратите внимание на следующее:
	- Используются только для устройства. Использование для базовой станции запрещено.
	- Всегда соблюдайте рекомендуемые производителем инструкции: во время использования работайте в перчатках, затем удалите остатки средства влажной тканью для предупреждения длительного контакта средства с кожей рук при работе с устройством.
	- Гипохлорит натрия имеет сильные окислительные свойства, поэтому при контакте средства с металлическими поверхностями, включая электрические контакты устройства, в результате воздействия этого химического вещества в жидкой форме (в том числе влажных салфеток) возникает окислительная реакция (коррозия). Этого следует избегать. В случае если дезинфицирующие средства такого типа вступают в контакт с металлическими компонентами устройства, очень важно как можно быстрее после завершения чистки протереть этот участок поверхности влажной тканью.

![](_page_57_Picture_15.jpeg)

**В**

**АЖНО!** Во избежание повреждения устройства используйте только одобренные чистящие и дезинфицирующие средства, указанные ниже. Использование чистящих или дезинфицирующих средств, которые не были одобрены, может привести к аннулированию гарантии.

#### <span id="page-58-0"></span>**Известные опасные компоненты**

Установлено, что следующие химические вещества могут повредить пластиковые компоненты на устройствах Zebra, поэтому не следует допускать их контакта с устройством:

- **•** ацетон,
- **•** аммиачные растворы,
- **•** водные или спиртовые щелочные растворы,
- **•** ароматические и хлорированные углеводороды,
- **•** бензол,
- **•** фенол,
- **•** соединения аминов или аммиака,
- **•** этаноламин,
- **•** эфиры,
- **•** кетоны,
- **•** TB-лизоформ,
- **•** толуол,
- **•** трихлорэтилен.

#### <span id="page-58-1"></span>**Одобренные чистящие средства**

- **•** Изопропиловый спирт 70% (включая салфетки)
- **•** Раствор из 10% отбеливателя (гипохлорит натрия 0,55%) и 90% воды
- **•** Раствор из 3% перекиси водорода и 97% воды
- **•** Мягкое хозяйственное мыло

#### <span id="page-58-2"></span>**Очистка рукоятки**

Необходимо регулярно очищать выходное окно. Загрязнения на окне могут оказать негативное влияние на точность сканирования. Не допускайте попадания абразивных веществ на окно.

Очистка устройства:

- **1.** Смочите мягкую ткань одним из одобренных чистящих средств, указанных выше, или воспользуйтесь влажными салфетками.
- **2.** Аккуратно протрите все поверхности, включая переднюю, заднюю, боковые, верхнюю и нижнюю стороны. Не наносите жидкость непосредственно на устройство. Следите за тем, чтобы жидкость не скапливалась вокруг окна, пусковой кнопки, разъема для подключения кабеля или в любых других местах на устройстве.
- **3.** Обязательно очистите пусковую кнопку и пространство между ней и корпусом (используйте ватную палочку, чтобы добраться до узких или труднодоступных мест).
- **4.** Не распыляйте воду или жидкие чистящие средства прямо на выходное окно.
- **5.** Протирайте выходное окно устройства мягкой тканью для протирки линз или другим материалом, подходящим для протирки деталей оптических приборов, например очков.
- **6.** Во избежание появления полос сразу после очистки протрите окно устройства мягкой тканью, не обладающей абразивными свойствами.
- **7.** Дайте устройству просохнуть перед использованием.
- **8.** Разъемы:
	- **a.** Обмакните ватный тампон на конце ватной палочки в изопропиловый спирт.
	- **b.** Протрите контакты разъема на рукоятке Zebra не менее 3 раз с помощью ватного тампона на конце ватной палочки, перемещая его вперед и назад по контактам. Не оставляйте вату на контактах разъема.
	- **c.** Концом ватной палочки, смоченным в спирте, удалите жир и грязь вокруг разъема.
	- **d.** Возьмите сухую ватную палочку и протрите контакты разъема не менее 3 раз с помощью ватного тампона, перемещая его вперед и назад по контактам. Не оставляйте вату на контактах разъема.

### <span id="page-59-0"></span>**Технические характеристики**

![](_page_59_Picture_232.jpeg)

#### **Табл. 11** Технические характеристики стандартной RFID-рукоятки RFD40

# <span id="page-60-0"></span>**Поиск и устранение неполадок**

# <span id="page-60-1"></span>**Поиск и устранение неполадок**

![](_page_60_Picture_187.jpeg)

**Табл. 12** Поиск и устранение неполадок стандартной RFID-рукоятки RFD40

![](_page_61_Picture_205.jpeg)

![](_page_61_Picture_206.jpeg)

![](_page_63_Picture_0.jpeg)

zebra.com